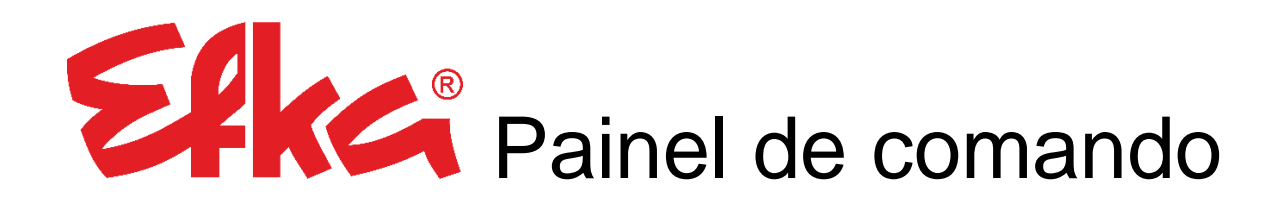

# Variocontrol V860

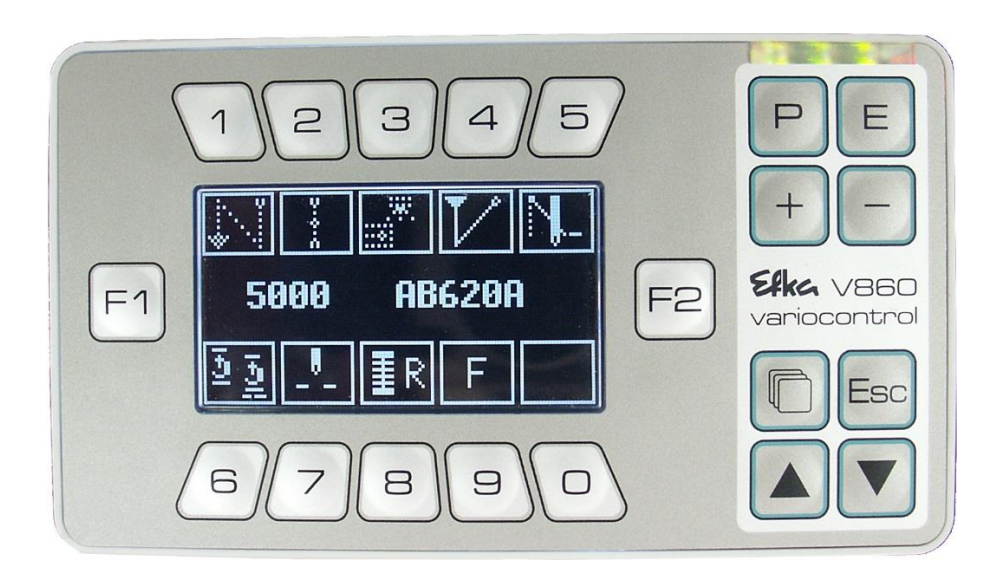

## Instruções de uso

### Nr.406448 Português

#### (for english, français, português, italiano & español use downloadlink)

[www.efka.net/Downloads/Accessories/Variocontrol](http://www.efka.net/Downloads/Accessories/Variocontrol) V860

Elka

Elka

Elka **FRANKL & KIRCHNER EFKA OF AMERICA INC. EFKA ELECTRONIC MOTORS**

**GMBH & CO KG SINGAPORE PTE. LTD.**

### Índice

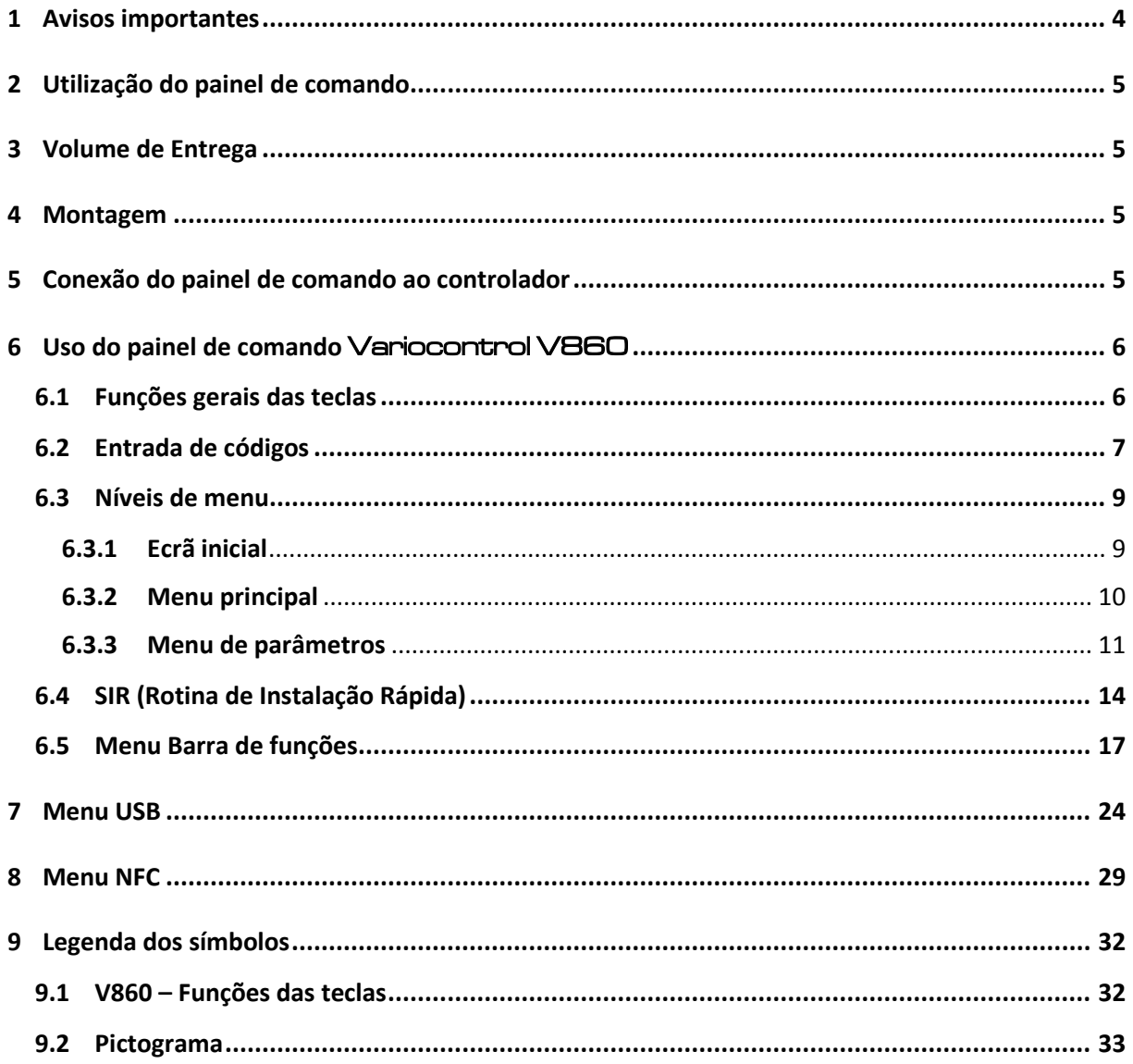

#### <span id="page-3-0"></span>1 Avisos importantes

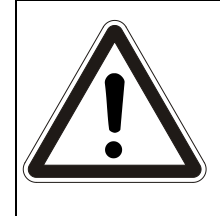

#### **ATENÇÃO!**

**As instruções de montagem têm de ser respeitadas durante a instalação, colocação em funcionamento e manutenção! As instruções de segurança advertem para a existência de perigos e contribuem para evitar a ocorrência de danos pessoais!**

### **Garantia e Responsabilidade Civil**

Encontram-se excluídos dos termos de garantia e de responsabilidade civil todos os danos pessoais e materiais que sejam imputáveis a uma ou mais causas a seguir indicadas:

- o Utilização inapropriada do Elke painel de comando
- o Montagem incorreta e colocação em funcionamento inadequada
- o Inobservância das advertências e incumprimento das instruções de montagem
- o Modificação estrutural arbitrária do Elkepainel de comando
- o Medidas de manutenção e reparação insuficientes

### **Avisos importantes**

As versões actuais das instruções de serviço e listas dos parâmetros necessárias para o funcionamento correcto do motor EFKA encontram-se na internete na homepage da EFKA sob **www.efka.net**, na página "**Downloads**".

Na nossa homepage encontram-se também instruções complementares para este comando:

andria and a content of the content of the content of the content of the content of the content of the content of the content of the content of the content of the content of the content of the content of the content of the

Instruções Gerais de Serviço e de Programação

- Uso com USB Memory Stick
- Cabos de Adaptação

### <span id="page-4-0"></span>2 Utilização do painel de comando

O painel de comando Elka - Variocontrol V860 é um dispositivo de ecrã gráfico com módulo NFC integrado, o qual torna possível uma transmissão de dados WiFi. Este dispositivo está indicado para ser usado junto ao Elke - Controlador AB620A, com um conector Sub-D macho B776 (9 pinos) localizado na face posterior. Com a utilização deste painel de comando é possível realizar a seleção e alteração de todos os parâmetros (tempos, velocidades, número de pontos e demais funções) mediante entradas por via digital.

Adicionalmente, vem simplificar a seleção de funções frequentemente repetidas através de teclas e a configuração personalizada do dispositivo de ecrã.

### <span id="page-4-1"></span>3 Volume de Entrega

- Painel de comando Variocontrol V860 **Elka**-Nº de encomenda 5990164
- Estativo completo Bolsa de plástico de encomenda 1114041  $\rightarrow$  1x Porta-dispositivo para o painel de comando
	- $\rightarrow$  1x Parafuso de cabeça achatada M5 x 10
	- $\rightarrow$  2x Parafusos para contraplacado 4 x 20
- 

**- Variocontrol V860**

Instruções de uso V860  $\mathsf{E}$ ka -Nº de encomenda 0401448

#### <span id="page-4-2"></span>4 Montagem

O painel de comando Variocontrol V860 tem de ser montado de acordo com as instruções do fabricante da máquina de costura antes da colocação em serviço do controlador.

#### **ATENÇÃO!**

**As indicações de segurança que constam no capítulo 1 têm de ser estritamente respeitadas quando se eleger o lugar de montagem e se efetuar a instalação do cabo de ligação.**

**Deve-se prestar especial atenção para manter a distância em relação a peças móveis!**

### <span id="page-4-3"></span>5 Conexão do painel de comando ao controlador

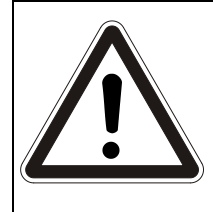

#### **ATENÇÃO!**

**Antes de introduzir ou retirar o conector do** Variocontrol V860 **é imperativo desligar o dispositivo motriz através do interruptor principal, ou removendo para isso a ficha da corrente de alimentação da tomada na rede!**

Para estabelecimento da conexão elétrica terá de introduzir o conector macho do painel de comando no conector fêmea B776 localizado na parte posterior do controlador, apertando firmemente a união aparafusada.

A localização exata do conector fêmea no dispositivo pode ser consultada nas instruções de uso do controlador AB620A.

### <span id="page-5-0"></span>6 Uso do painel de comando Variocontrol V860

### <span id="page-5-1"></span>6.1 Funções gerais das teclas

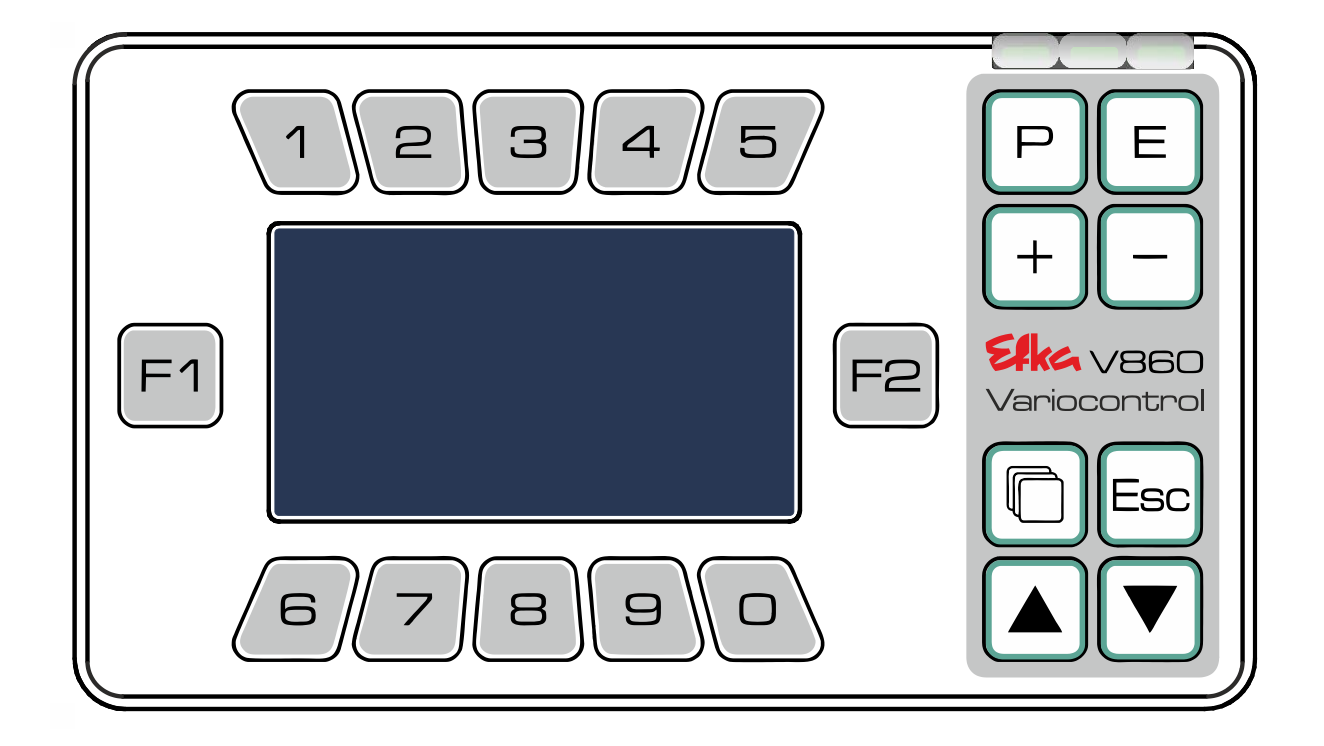

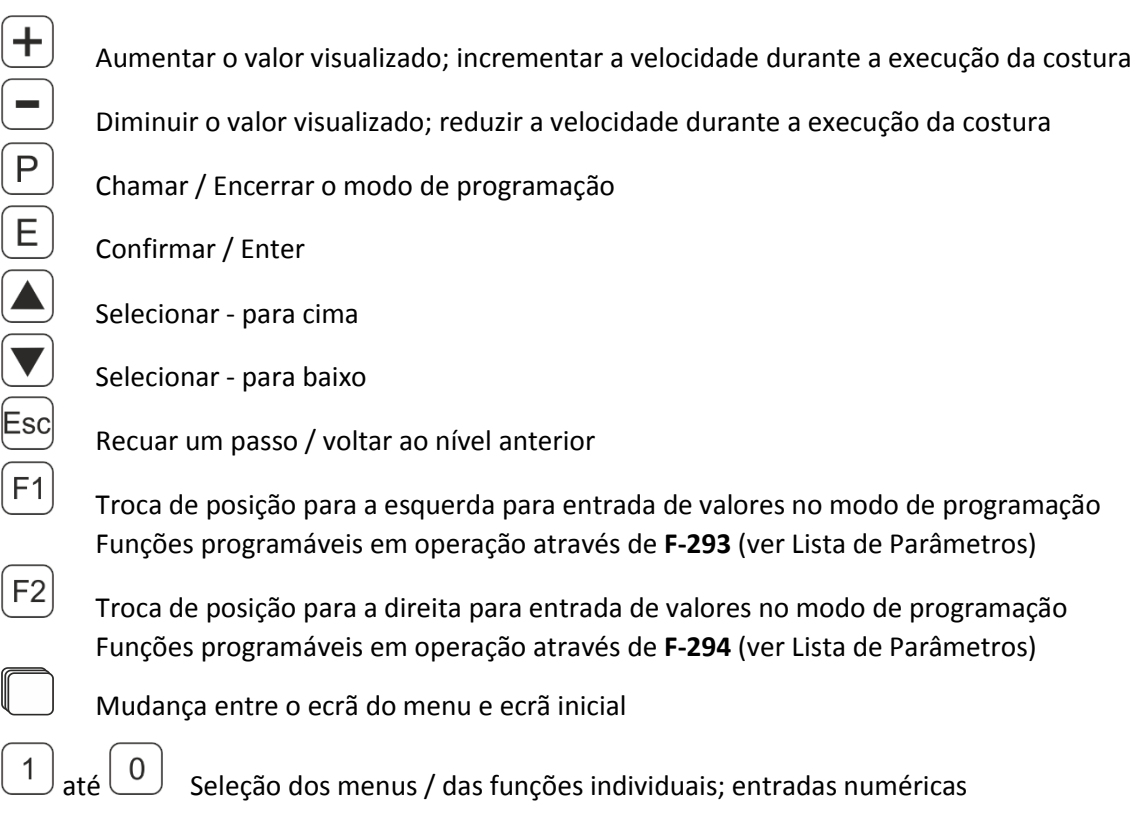

#### <span id="page-6-0"></span>6.2 Entrada de códigos

Comute o controlador no interruptor principal para **OFF,** prima e mantenha pressionado comutando em seguida o controlador novamente para **ON. Aguarde até aparecer visualizada a respetiva janela no ecrã.**

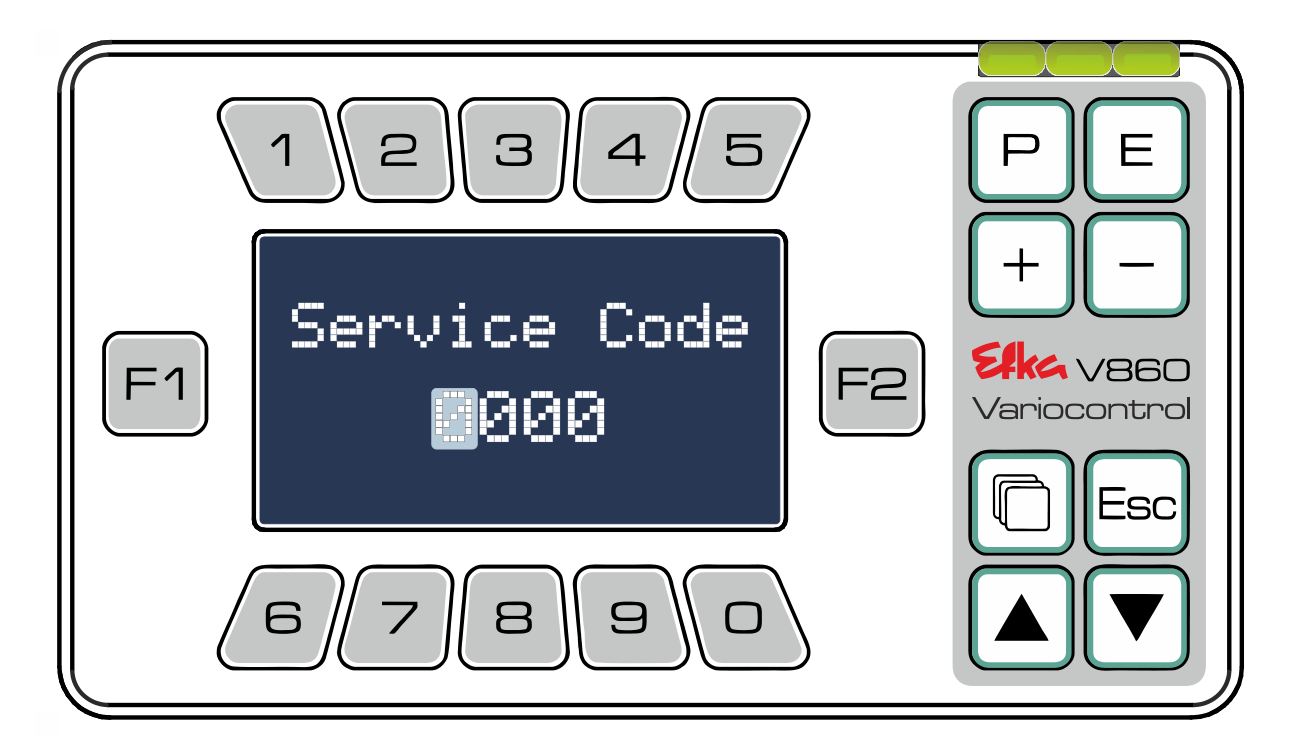

Introduza agora o código requerido (**Código Nº 1907** [Nível do técnico;](file://///wsw-009/entw/TB/Docu/ANLEITUNGEN%20AB%202008/AB620A5030/Ausgabe.20.07.2016/AB620A5030_401466_2_2016-05-17_BA+PL_Ausgabe_30-06-2016_DE.doc%23_Toc454177272) **Código Nº 3112** Nível do fornecedor ) por meio das **teclas**  $\boxed{1}$  até  $\boxed{0}$ . Confirme a entrada do código com  $\boxed{E}$ .

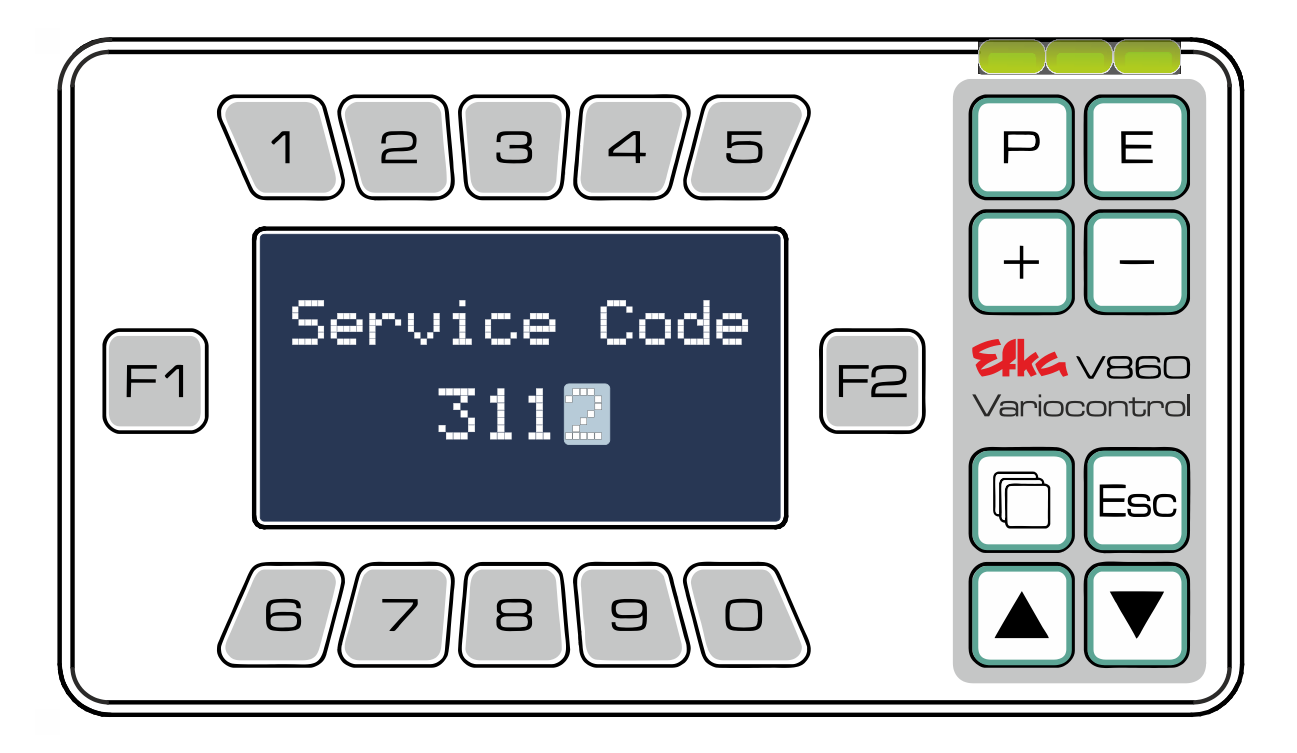

### **Efke** - Variocontrol V860

O painel de comando V860 passa automaticamente na visualização da Lista de Parâmetros para **o nível de acesso autorizado por código** (**Código Nº 1907** [Nível do técnico;](file://///wsw-009/entw/TB/Docu/ANLEITUNGEN%20AB%202008/AB620A5030/Ausgabe.20.07.2016/AB620A5030_401466_2_2016-05-17_BA+PL_Ausgabe_30-06-2016_DE.doc%23_Toc454177272) **Código Nº 3112** Nível do fornecedor) Faça clique em  $\bigtriangledown$ e $\bigtriangleup$  para navegar na Lista de Parâmetros ou introduza o parâmetro desejado diretamente através das **teclas**  $\boxed{1}$  até  $\boxed{0}$  e confirme a seguir a entrada digitada com  $\boxed{E}$ .

**Por exemplo: Código Nº 1907** Parâmetro **F-026** 

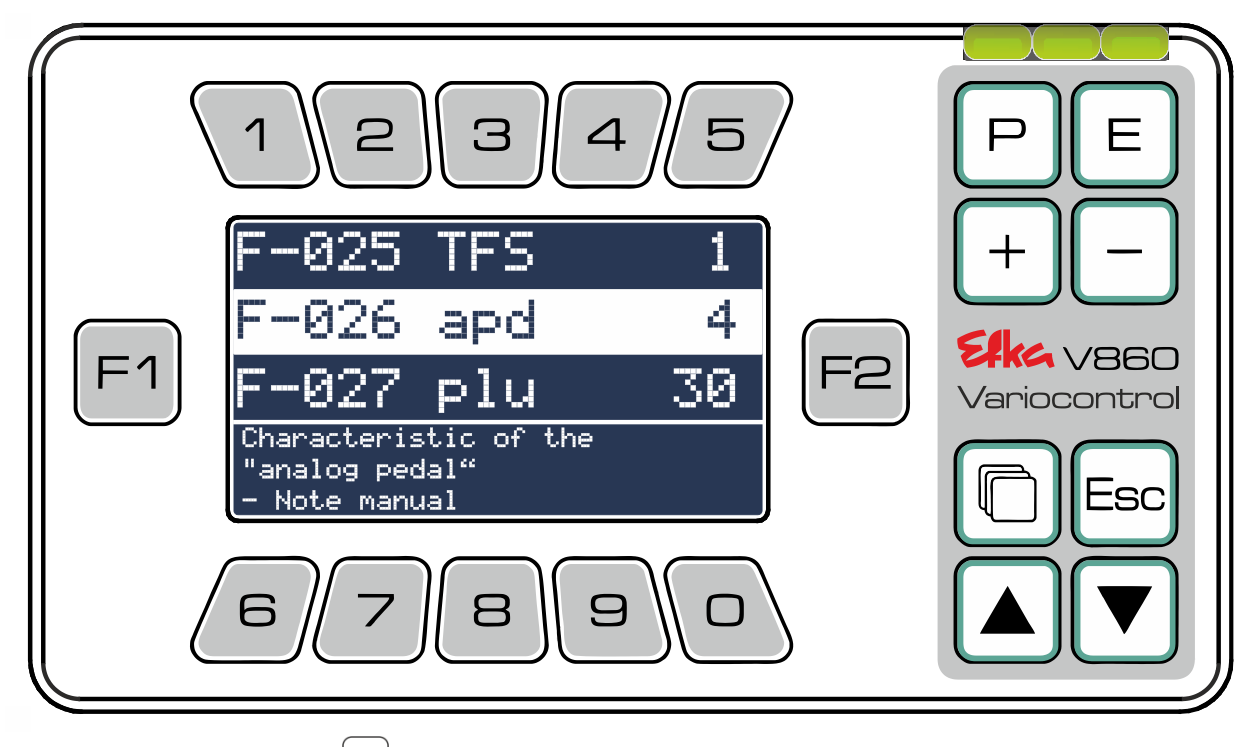

Depois da confirmação com  $\left(\text{E}\right)$ , a imagem no ecrã passa automaticamente para o parâmetro selecionado.

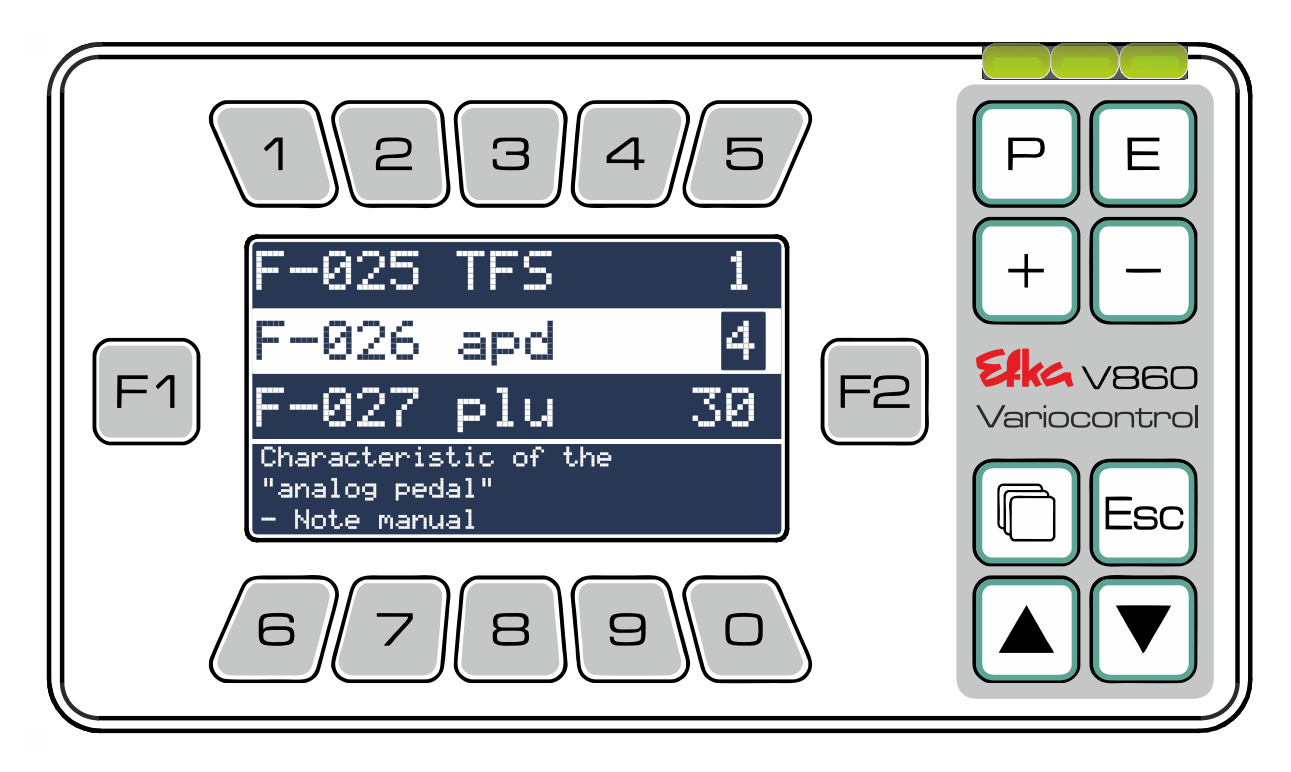

Encontra uma ajuda detalhada sobre a introdução de parâmetros no **Capítulo 6.3.3**

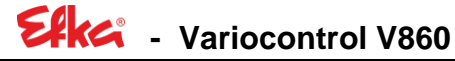

#### <span id="page-8-0"></span>6.3 Níveis de menu

<span id="page-8-1"></span>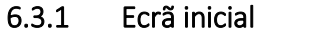

(F-290=5 Preset modo ponto cadeia )

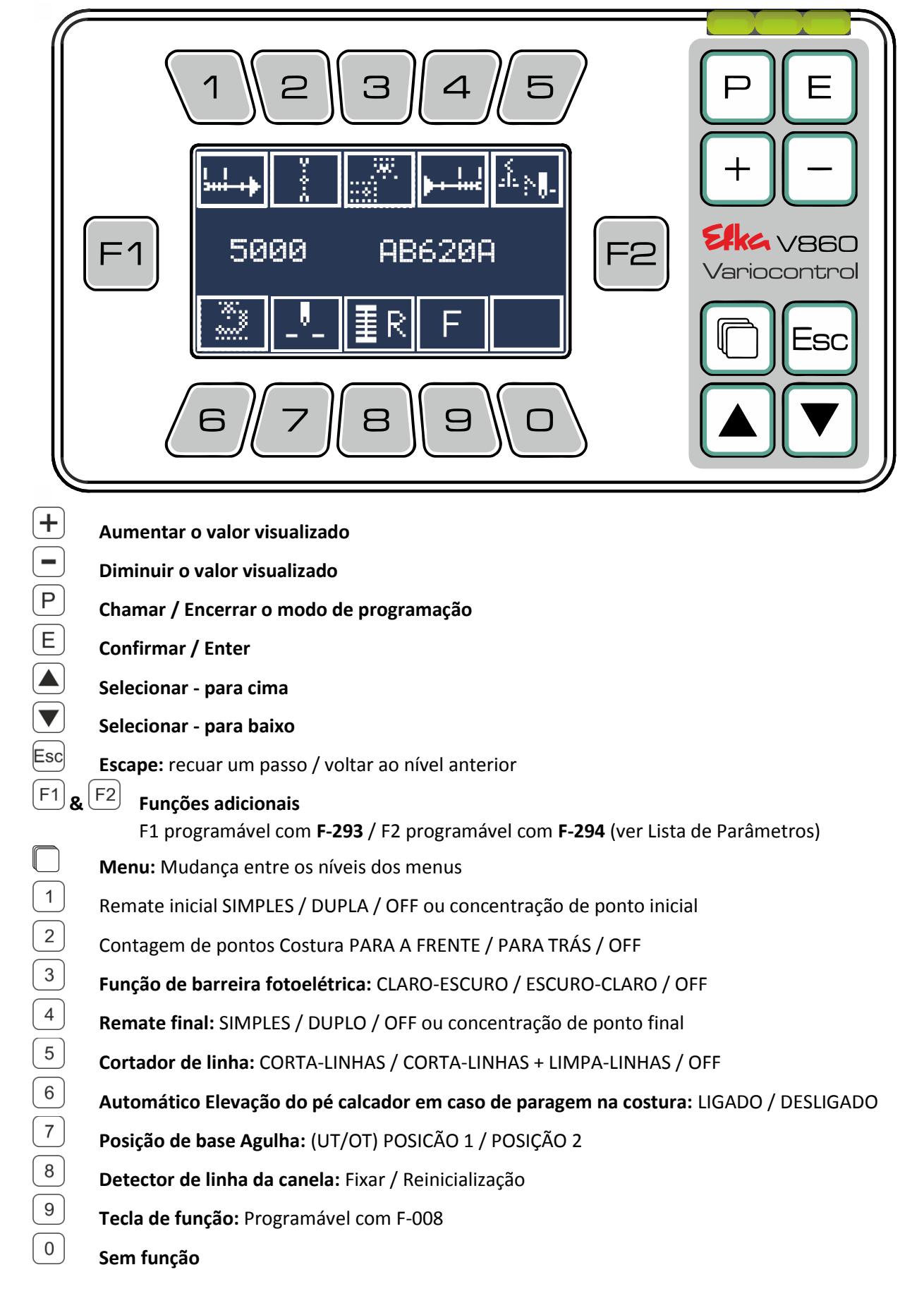

#### <span id="page-9-0"></span>6.3.2 Menu principal

(Pressione  $\Box$  para aceder ao menu principal)

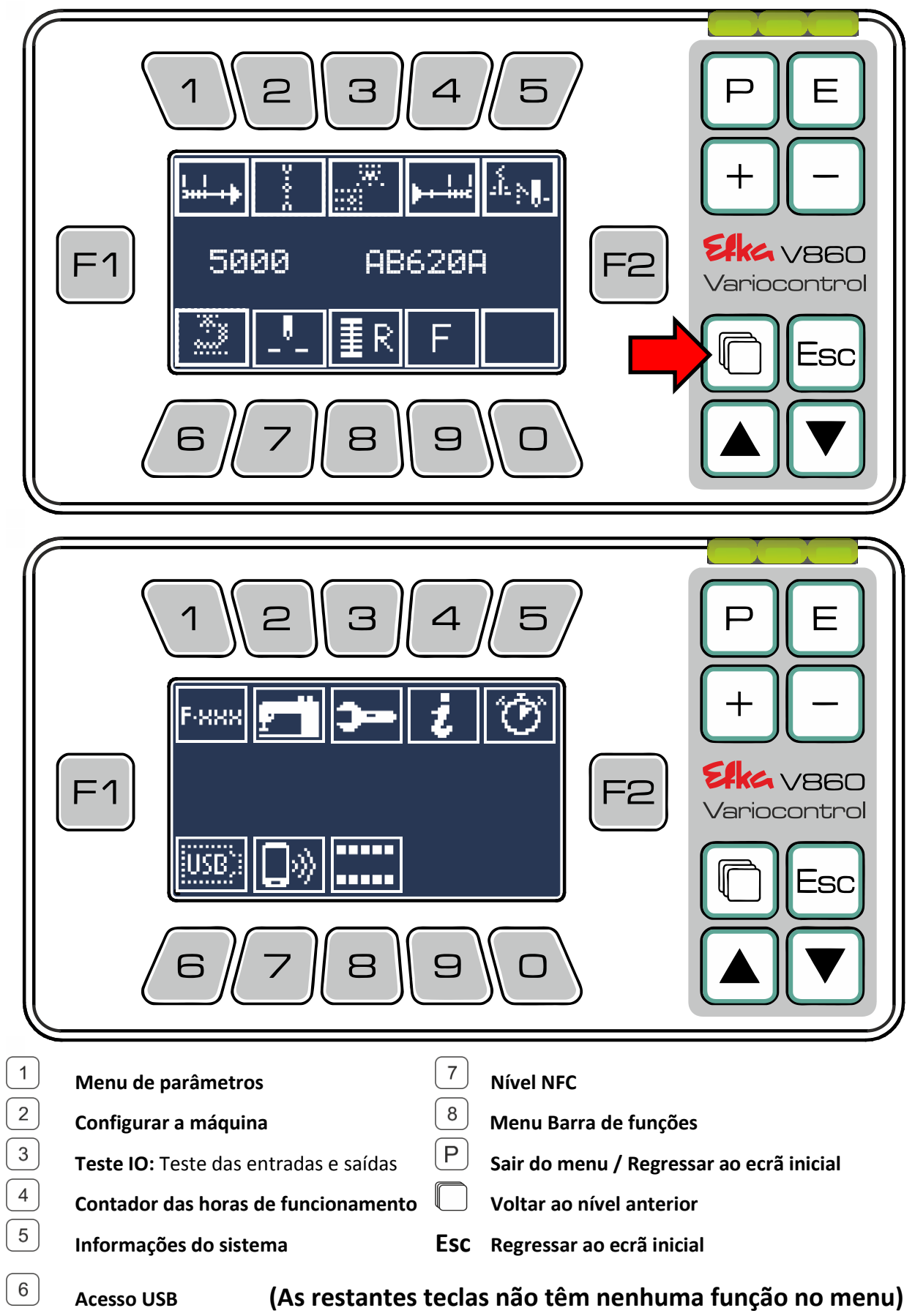

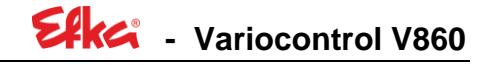

#### <span id="page-10-0"></span>6.3.3 Menu de parâmetros

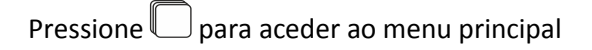

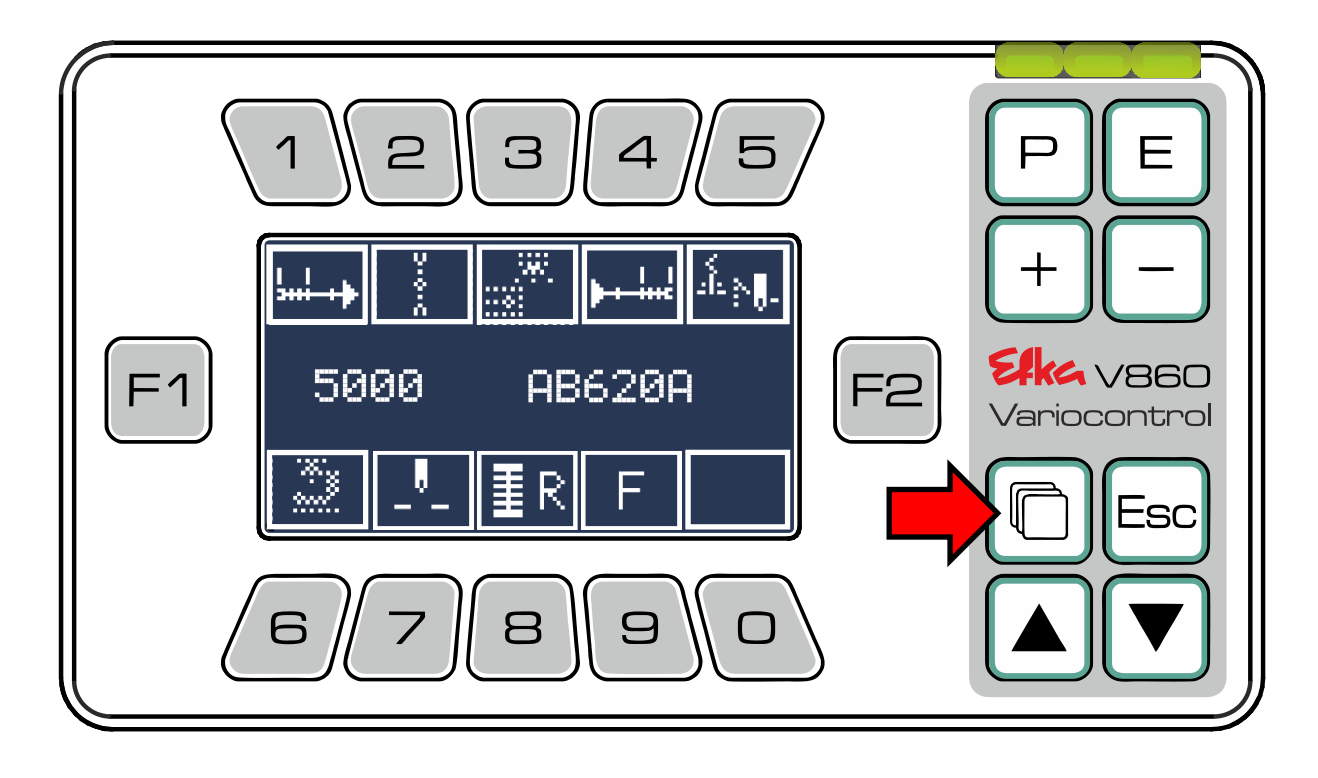

Pressione o  $\boxed{1}$  para aceder ao menu de parâmetros

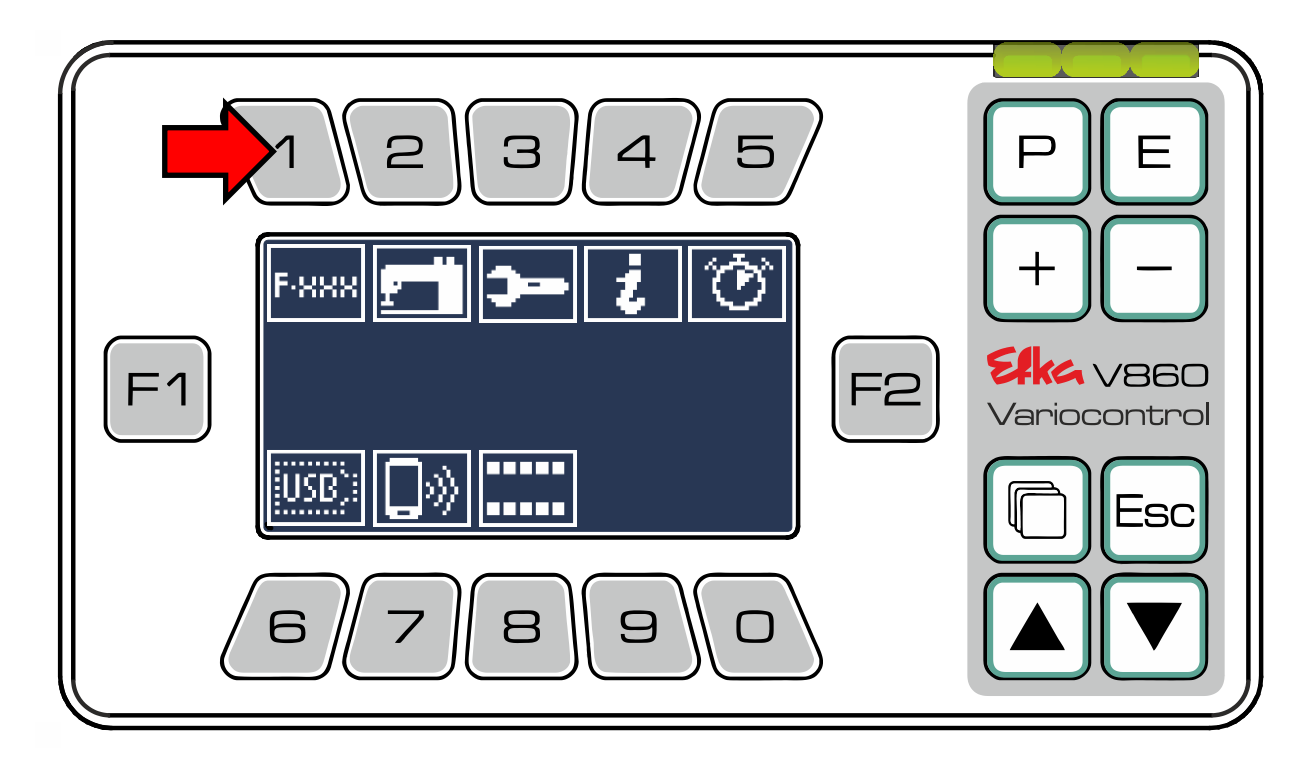

### **Efka** - Variocontrol V860

Para no **Menu de Parâmetros** poder aceder à **Lista de Parâmetros no nível de operador** terá de

pressionar o  $\boxed{1}$ . (Siga estritamente as instruções que constam no **Capítulo 6.2** caso pretenda aceder à Lista de Parâmetros ao nível **do técnico** ou **ao nível do fornecedor**.

Se apenas desejar alterar os parâmetros específicos do modo atualmente selecionado, utilize o atalho de acesso rápido com a ajuda da **Tecla** 2 até 9

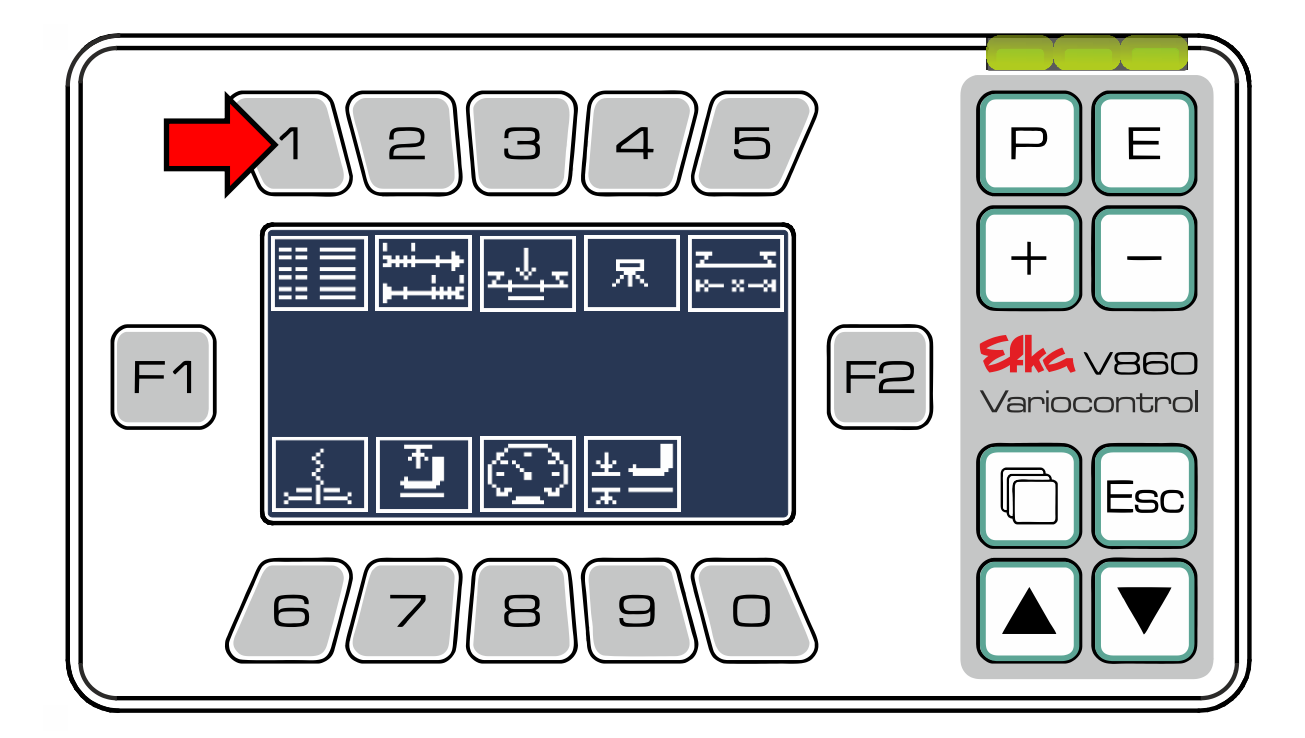

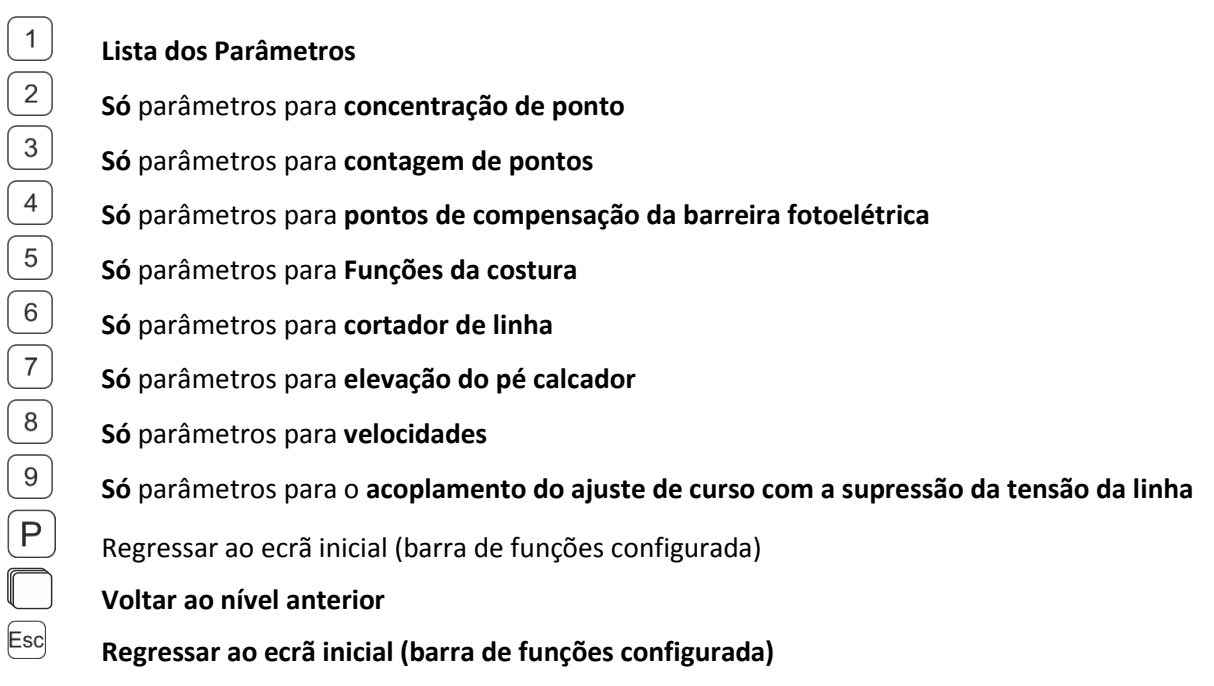

#### **(As restantes teclas não têm nenhuma função no menu)**

Encontra-se agora já na Lista de Parâmetros ao **nível de acesso autorizado por código** (**Código Nº 1907** [Nível do técnico;](file://///wsw-009/entw/TB/Docu/ANLEITUNGEN%20AB%202008/AB620A5030/Ausgabe.20.07.2016/AB620A5030_401466_2_2016-05-17_BA+PL_Ausgabe_30-06-2016_DE.doc%23_Toc454177272) **Código Nº 3112** Nível do fornecedor) Faça clique em  $\Delta$ e $\sum$ para navegar na Lista de Parâmetros ou introduza por ordem sequencial o número do parâmetro desejado diretamente através das **teclas**  $\boxed{1}$  até  $\boxed{0}$  e confirme a seguir a entrada digitada com  $\boxed{E}$ .

**Efka** - Variocontrol V860

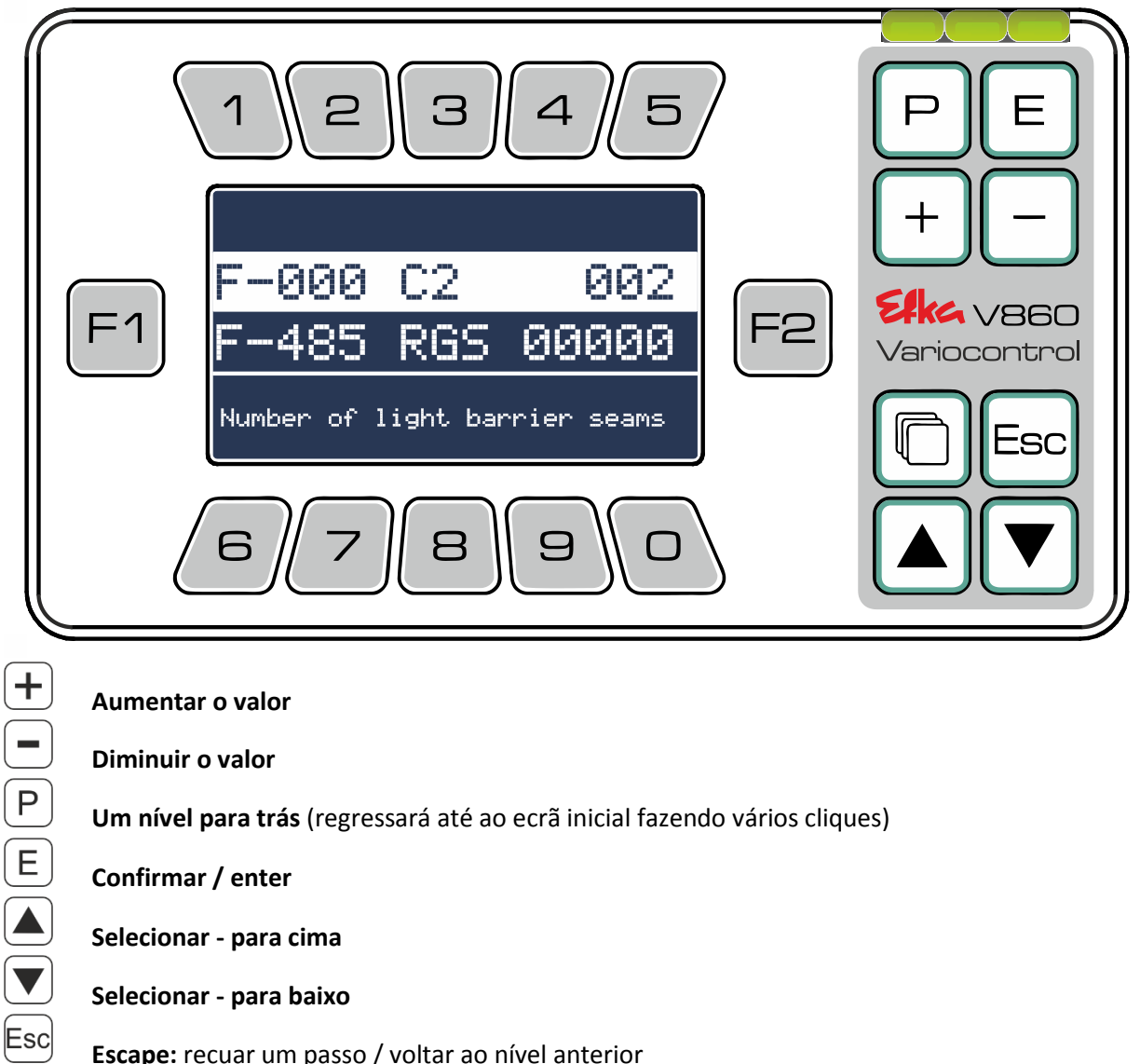

**Um nível para trás** (regressará até ao ecrã inicial fazendo vários cliques)

**Confirmar / enter**

 $\overline{F1}$ 

 $\overline{F2}$ 

 $\mathbf{1}$ 

**Selecionar - para cima**

**Selecionar - para baixo**

**Escape:** recuar um passo / voltar ao nível anterior

**Seleção da posição na entrada de parâmetros:** Cursor para a esquerda

**Seleção da posição na entrada de parâmetros:** Cursor para a direita

**Menu:** recuar um passo / voltar ao nível anterior

**até Entrada de valores premindo individualmente cada um dos valores**

### **Nota importante!**

Uma listagem detalhada dos números associados aos parâmetros e das suas respetivas funções está à sua disposição no fim das **instruções de uso do AB620A!**

#### <span id="page-13-0"></span>6.4 SIR (Rotina de Instalação Rápida)

Tem de estar registado como utilizador ativo com o **Código Nº 3112**! Pressione no menu principal o **.**

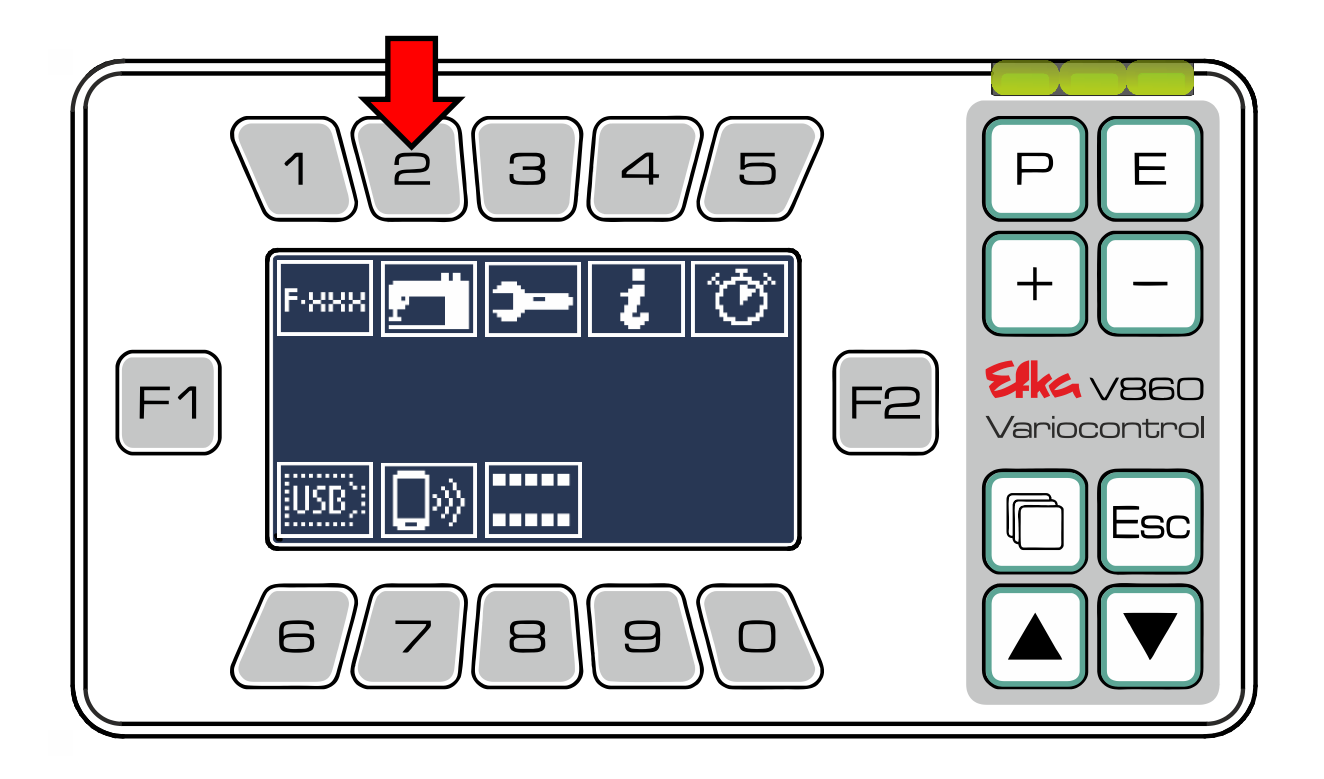

**Efka** - Variocontrol V860

#### Encontra-se agora no **Menu SIR.**

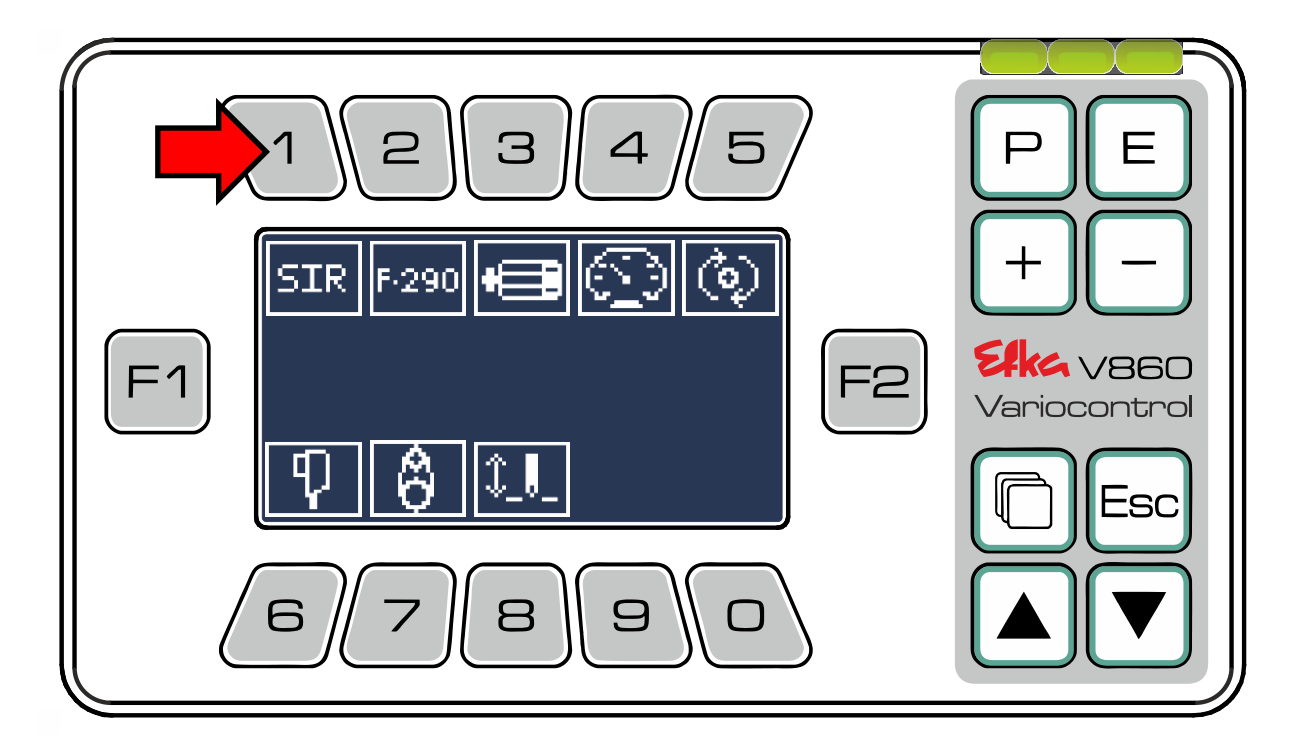

Pressione a  $\boxed{1}$  para dar início à rotina de instalação rápida (**SIR**); este procedimento executa a chamada sequencial automática dos parâmetros, permitindo também ao operador a seleção manual de parâmetros individuais premindo as **teclas**  $\boxed{1}$  até  $\boxed{8}$  para o efeito.

Seleção do modo **Sentido de rotação do motor**  $\boxed{8}$  Posições das agulhas  $\overline{2}$ **Seleção do tipo de motor Gerador de impulsos (encoder)**  $\mathfrak{S}$  $\overline{4}$ **Seleção da velocidade Relação de transmissão**

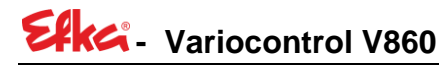

Chamada da rotina de instalação rápida **(SIR)**

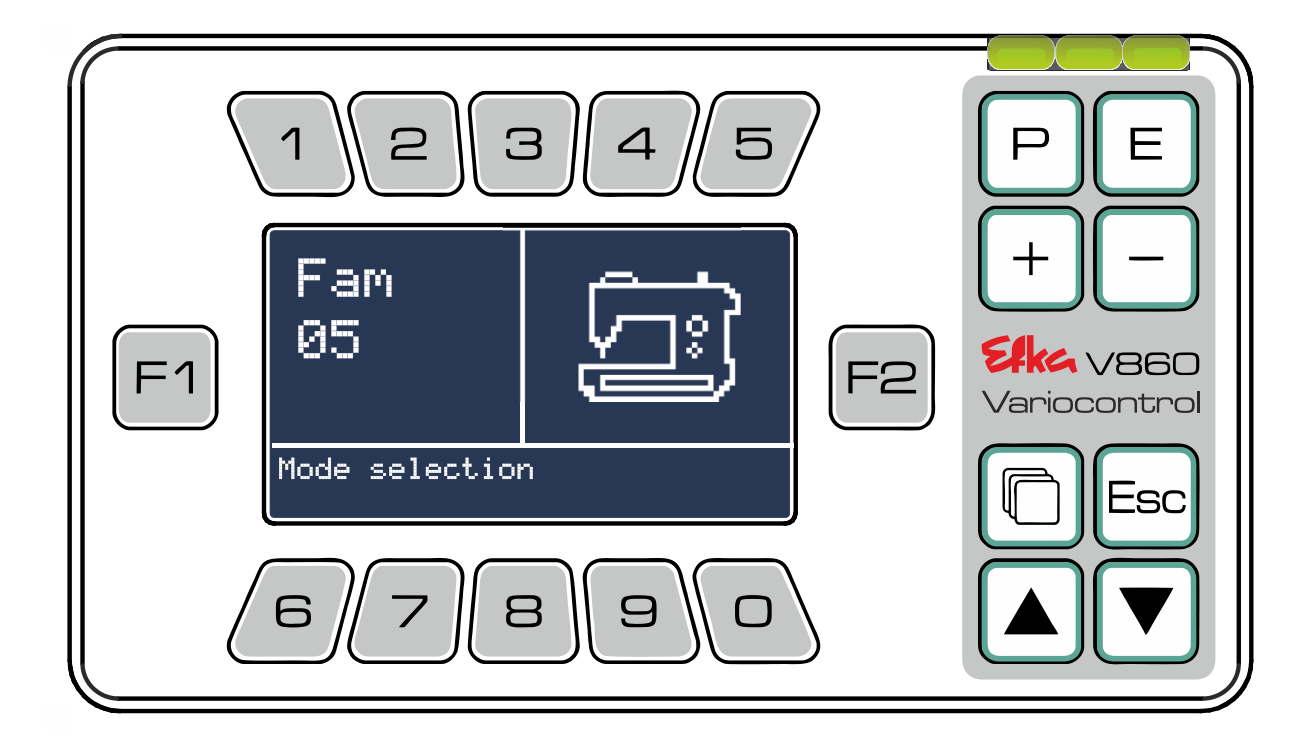

Altere com  $\bigoplus$  &  $\bigodot$  com as teclas numéricas o valor atual e confirme a sua entrada com  $\bigoplus$  O. parâmetro a seguir é chamado automaticamente. Depois de terem sido configurados com êxito todos os parâmetros, a **rotina de instalação rápida** é concluída automaticamente e o painel de comando passa para o ecrã do **Menu SIR**

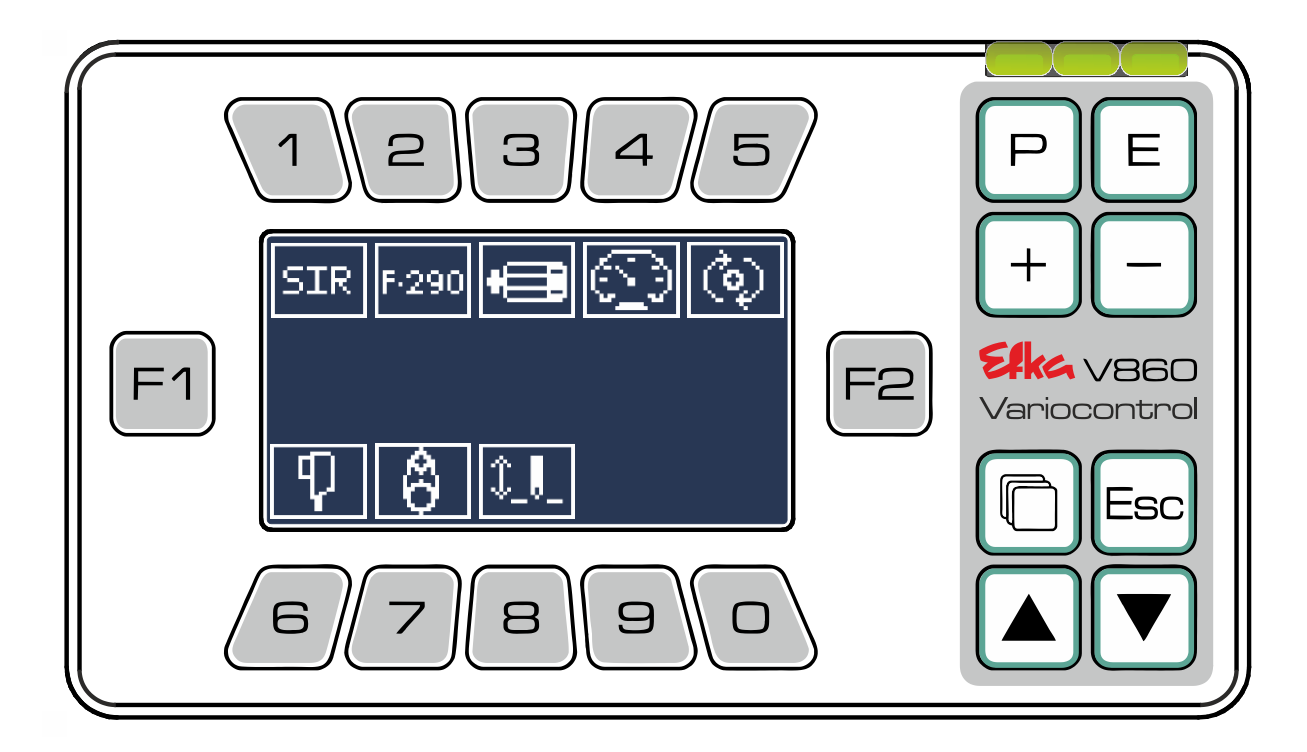

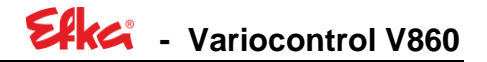

#### <span id="page-16-0"></span>6.5 Menu Barra de funções

No **Editor da barra de funções** é possível editar de forma individual as **barras de funções**. Para isso, pressione no **Menu principal** o para aceder ao **Menu da barra de funções**.

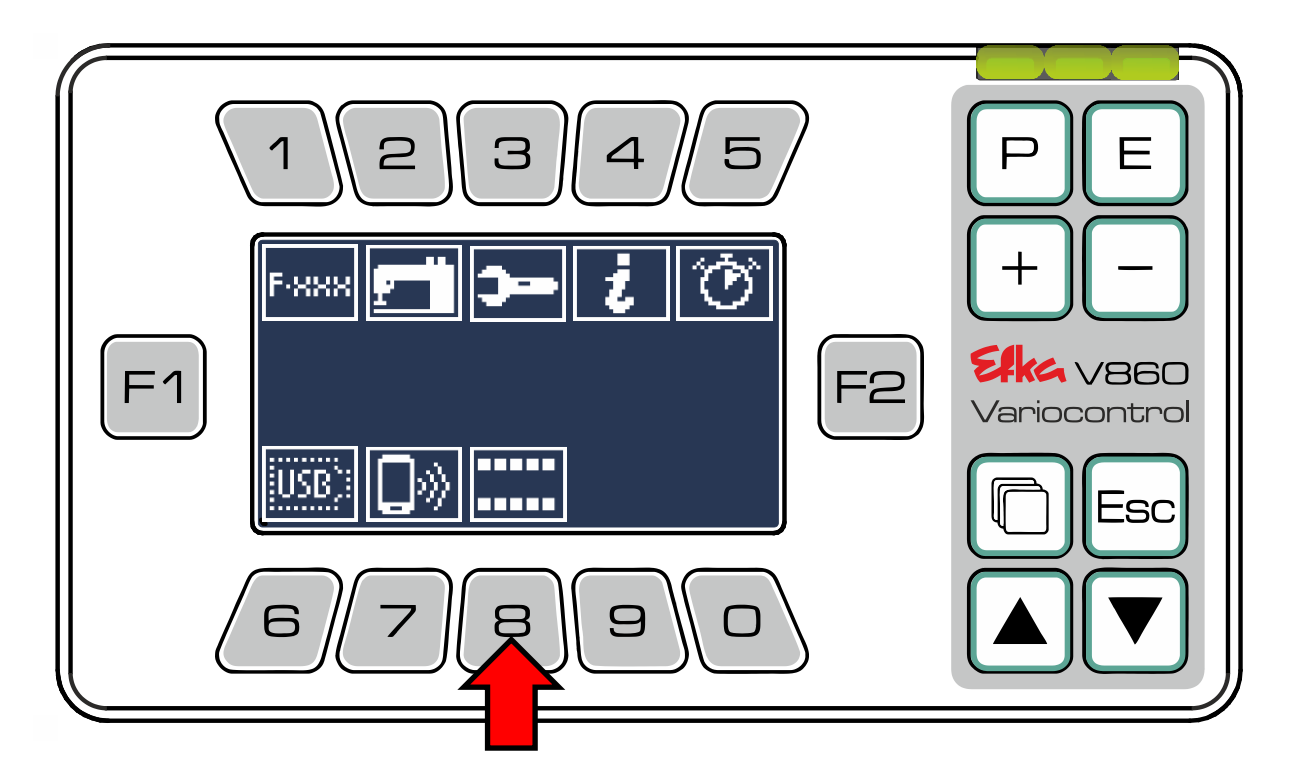

Pressione agora o  $\boxed{1}$  para executar a chamada do **Editor da barra de funções**.

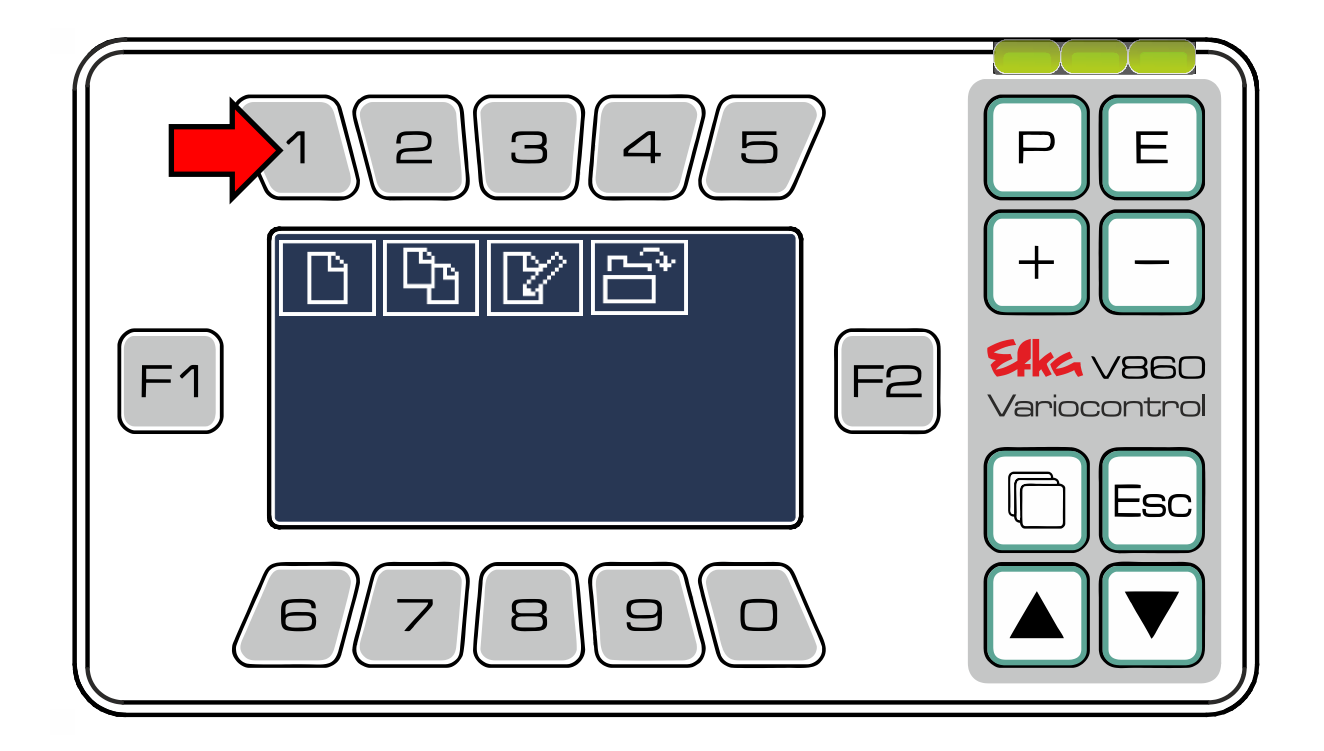

### Elke<sup>2</sup> - Variocontrol V860

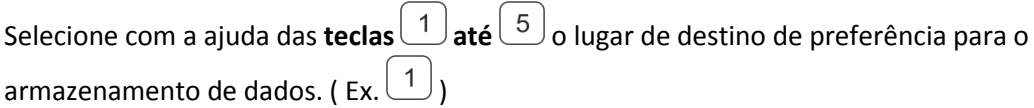

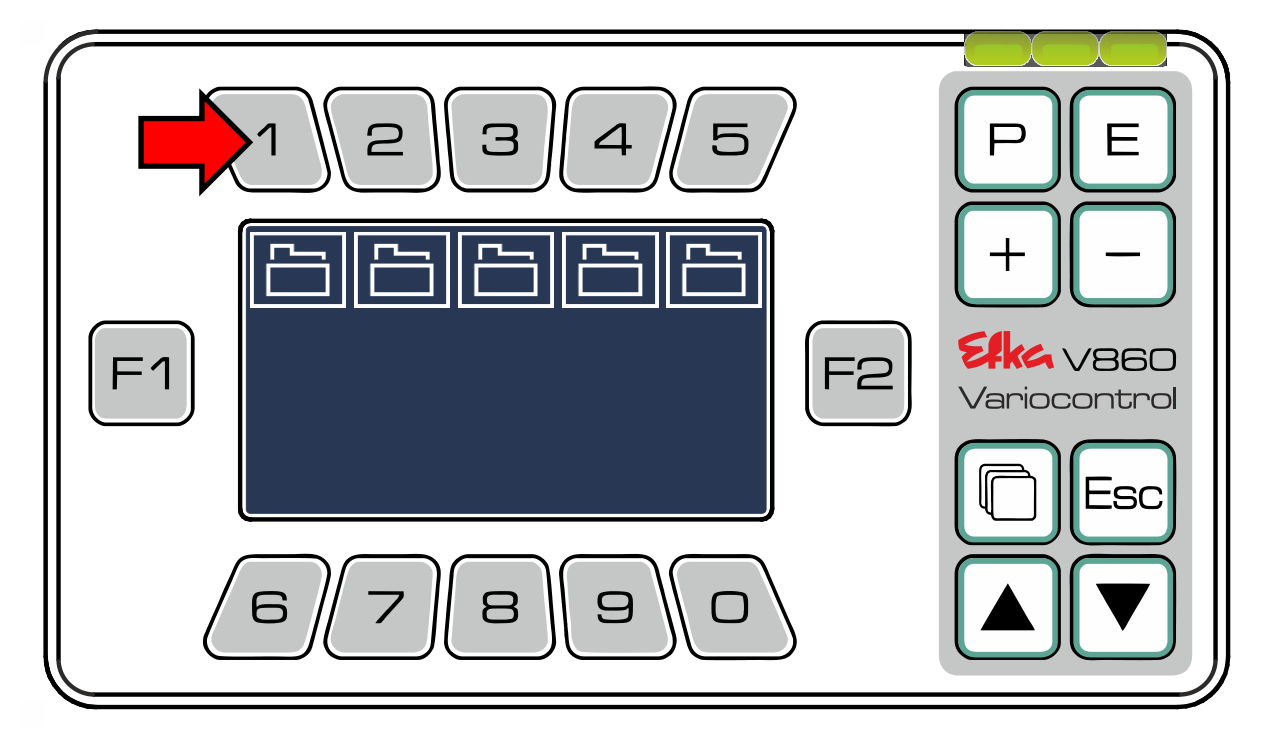

Aqui pode criar **barras de funções** personalizadas.

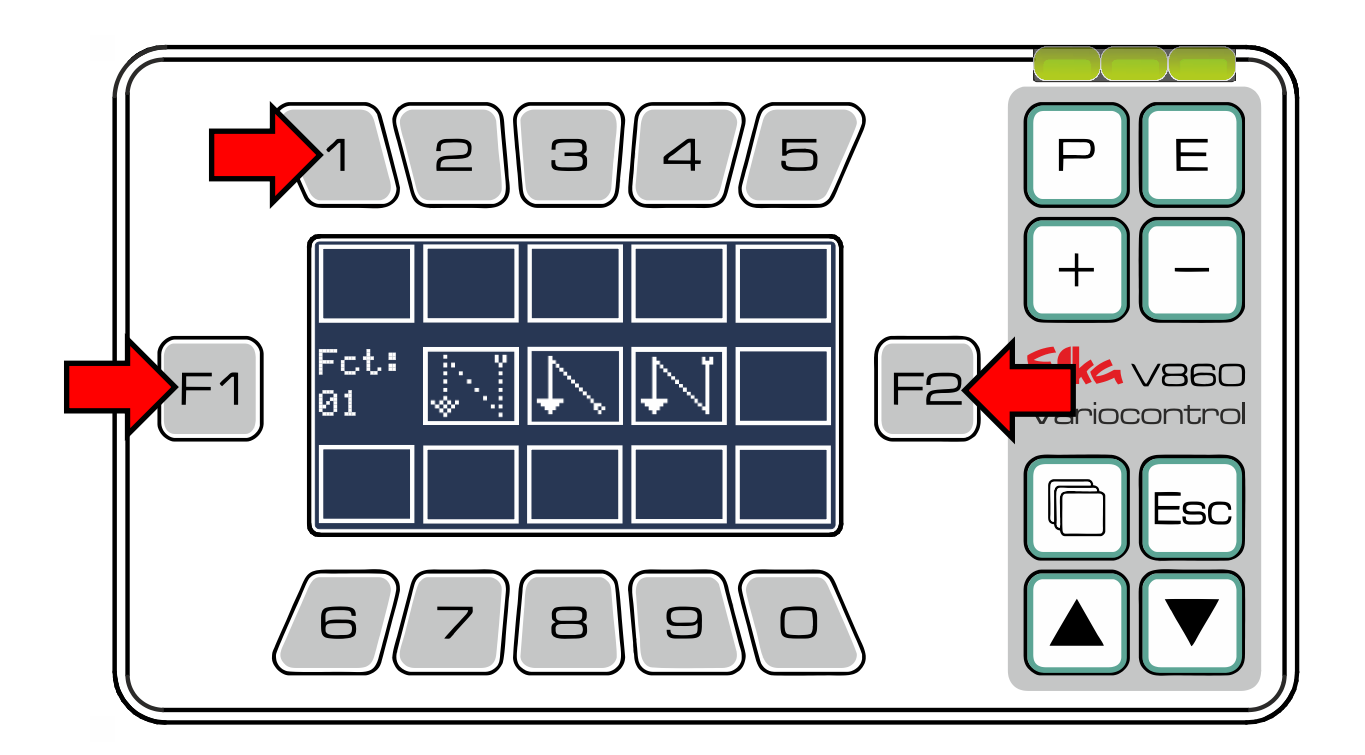

### Efkc<sup>a</sup> - Variocontrol V860

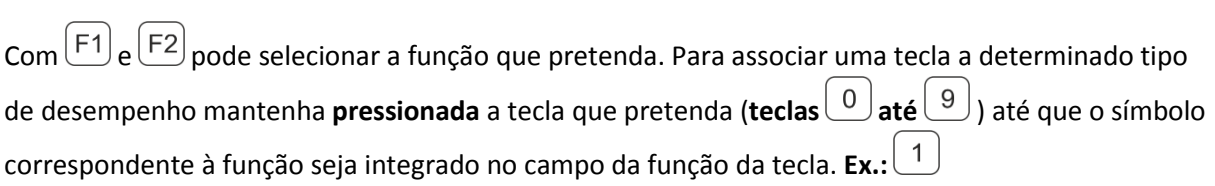

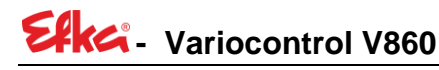

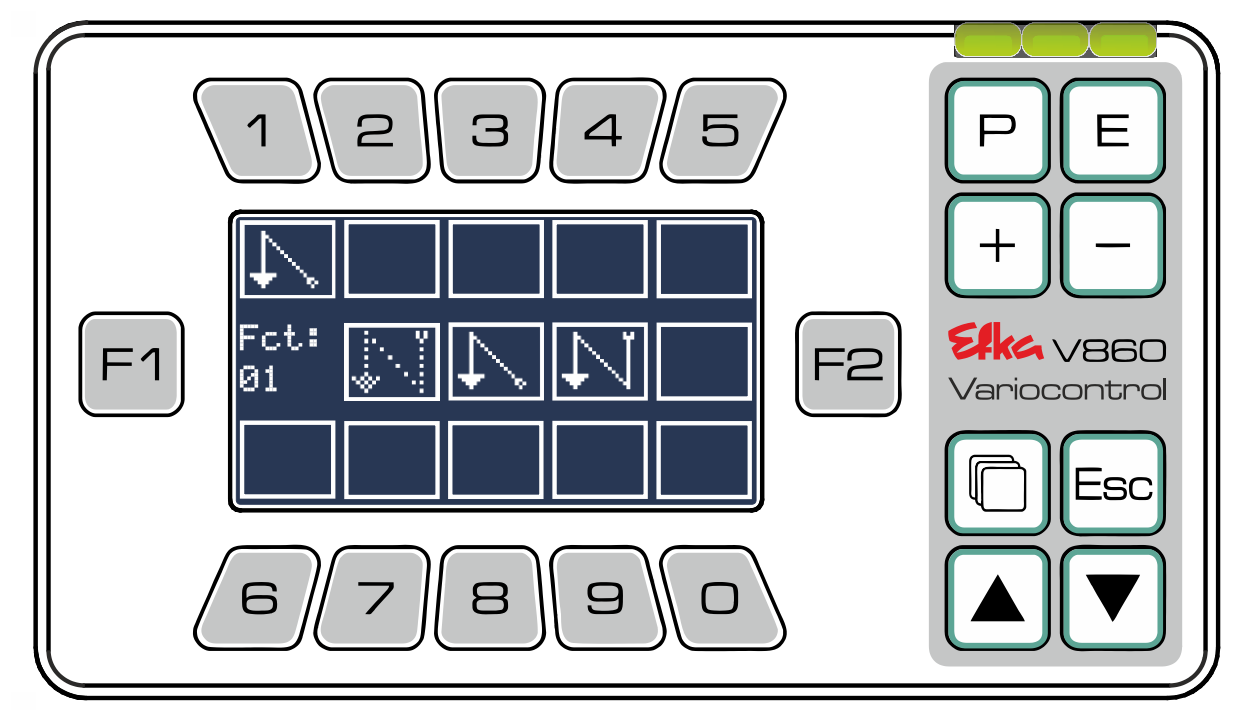

Quando pretender efetuar a substituição de uma função por outra poderá proceder da maneira anteriormente descrita (premindo de forma prolongada a desejada tecla), sobrescrevendo o registo existente. Se desejar eliminar uma função ou configurá-la posteriormente como "tecla de espaço",

selecione "**Fct:00**" (quadrado vazio / sem nenhuma função). Confirme as suas entradas com $(E)$ depois de terem sido atribuídas todas as desejadas funções. O painel de comando assume automaticamente as **barras de funções** criadas e passa para o **ecrã inicial.**

Para efetuar a cópia de **barras pré-definidas** ou de barras personalizadas e, em seguida, proceder à sua adaptação tem de pressionar o  $\sqrt{2}$ 

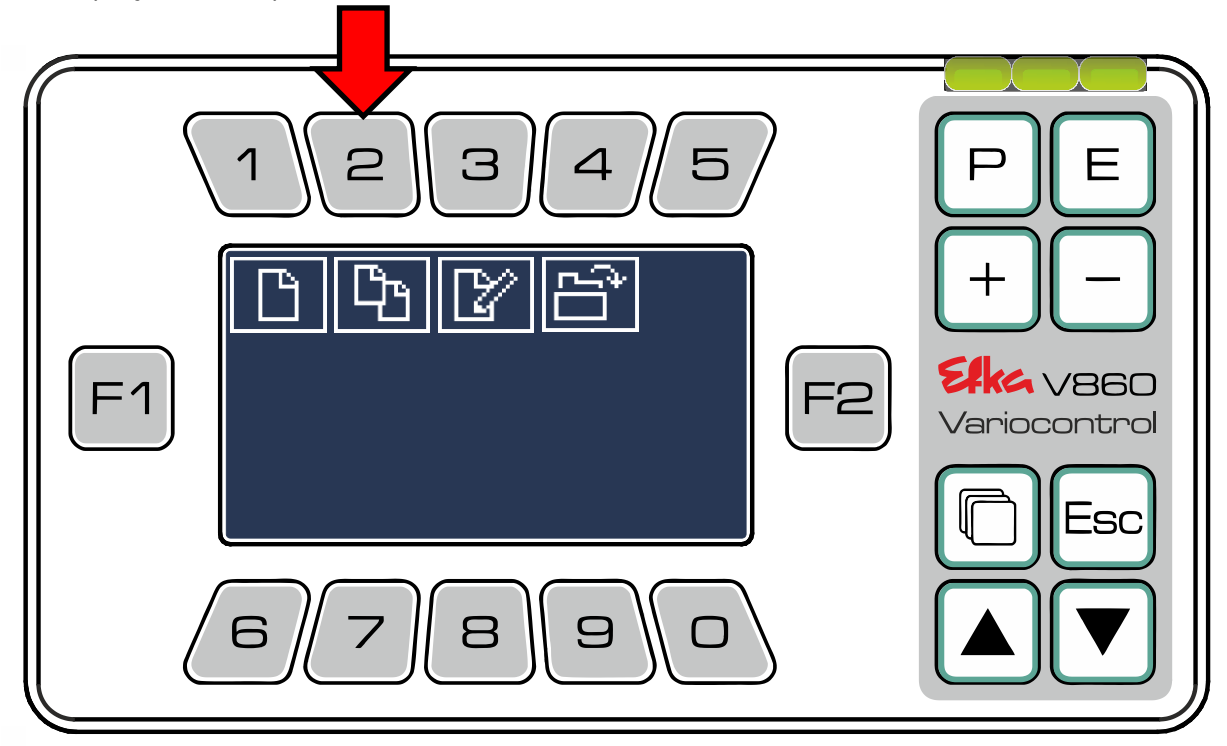

Efke<sup>a</sup> - Variocontrol V860

Selecione com <sup>(F1</sup>) e <sup>(F2)</sup> a **barra pré-definida** que pretenda utilizar como suporte base.

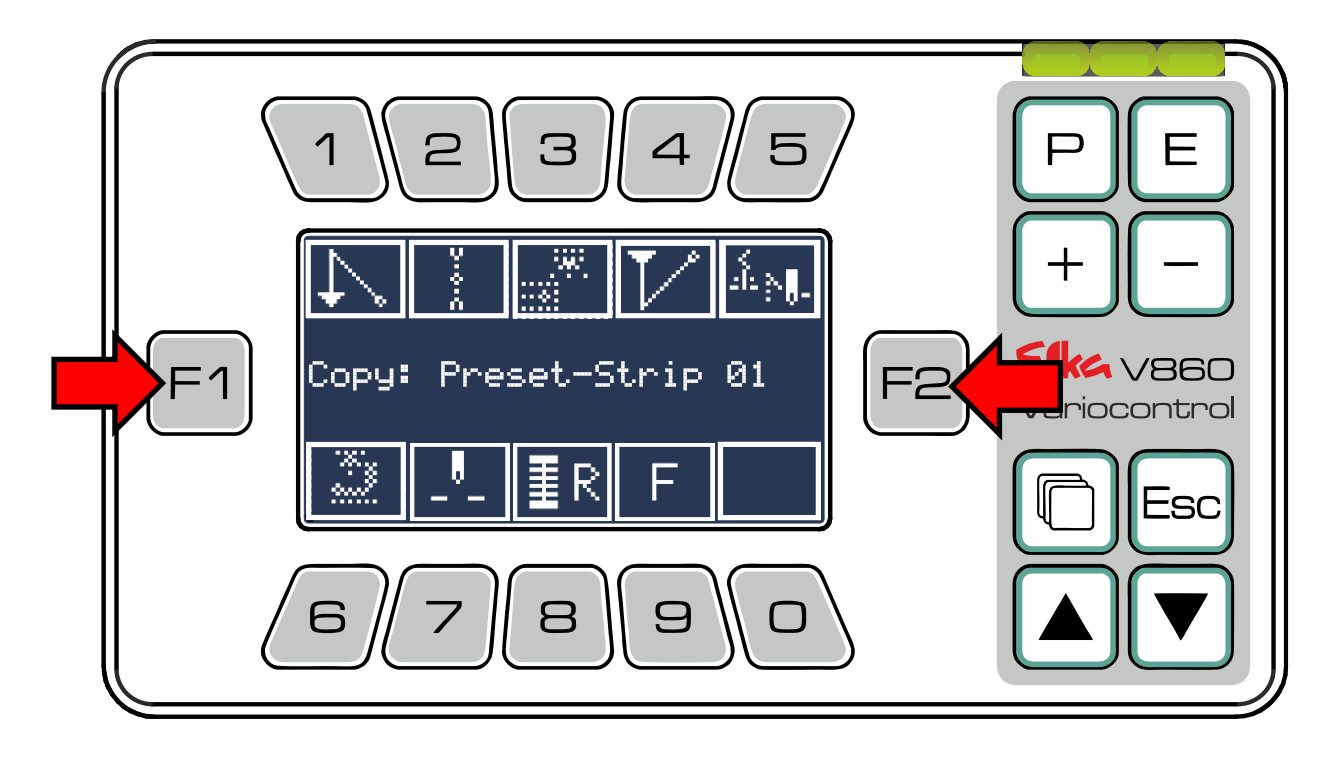

**Ex.: Barra pré-definida 03** e confirme a sua seleção com  $\boxed{\text{E}}$ .

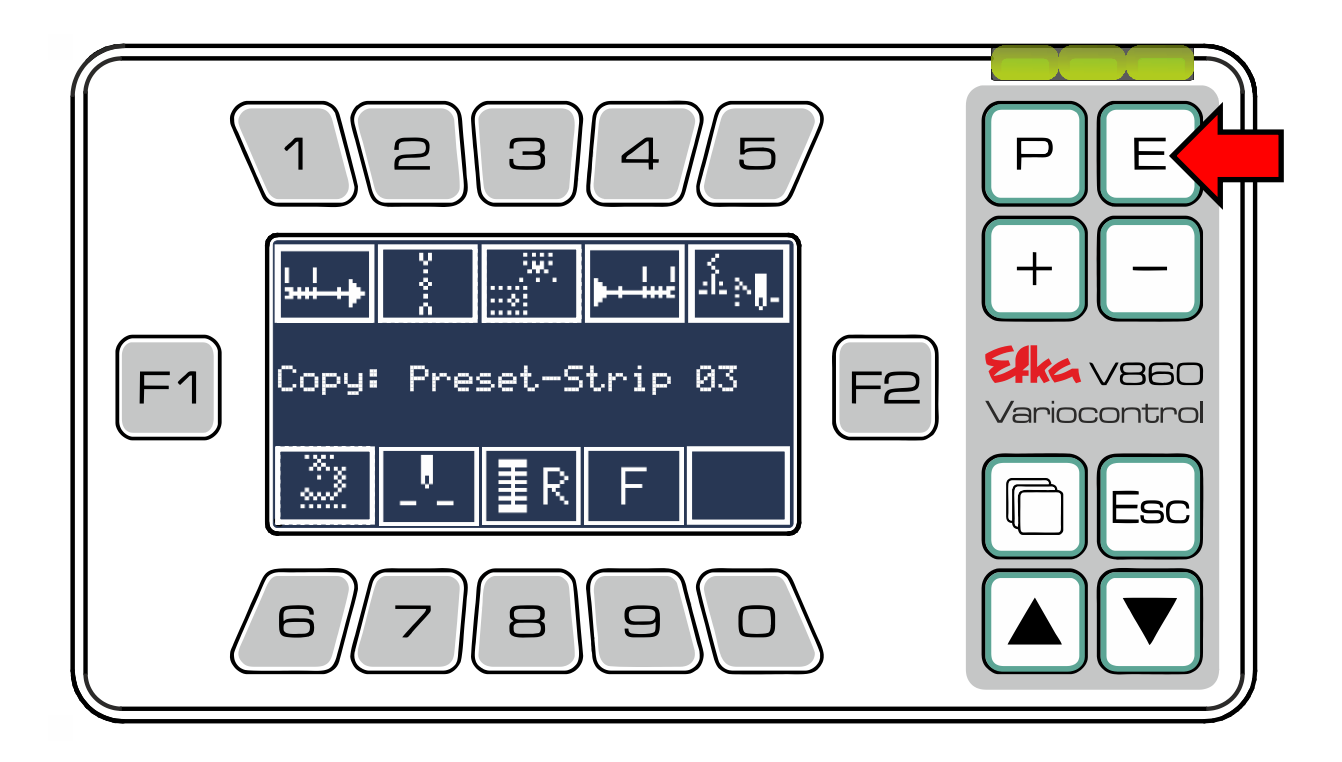

Para finalizar, selecione de novo o lugar para armazenamento de dados e siga estritamente o mesmo tipo de procedimento que se encontra prescrito no **Editor da barra de funções.**

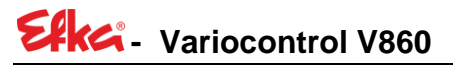

Э P 5 Е Ž **Efka** vseo  $F<sub>1</sub>$ F<sub>2</sub> Variocontrol :SC 6 8 9  $\Box$ 

As **barras de funções** que já tenham sido criadas podem ser processadas pressionando  $\boxed{3}$ .

Com  $\boxed{F1}$ ou  $\boxed{F2}$  pode efetuar a seleção da **barra de funções** (por ex., barra do utilizador 01) e confirmá-la com  $\boxed{\text{E}}$ 

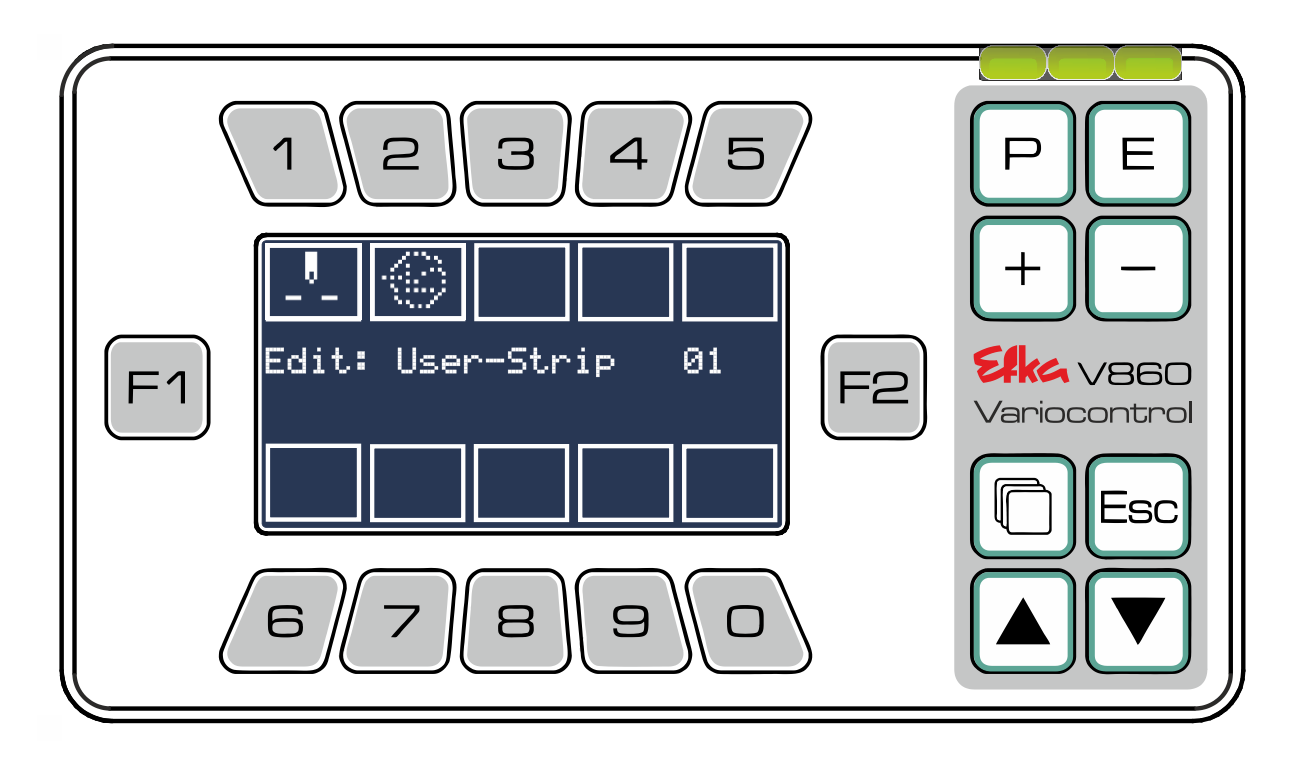

O painel de comando passa automaticamente para o **Editor de barras**.

Agora poderá trocar, remover ou adicionar as funções na barra de funções selecionada, de acordo com o que se encontra descrito no **Capítulo 6.5**. Por fim, guarde e confirme as alterações efetuadas, premindo para isso  $\boxed{\underline{\mathsf{E}}}$ . O painel de comando assume automaticamente a **barra de funções** 

Efke<sup>a</sup> - Variocontrol V860

adaptada e passa para o ecrã inicial.

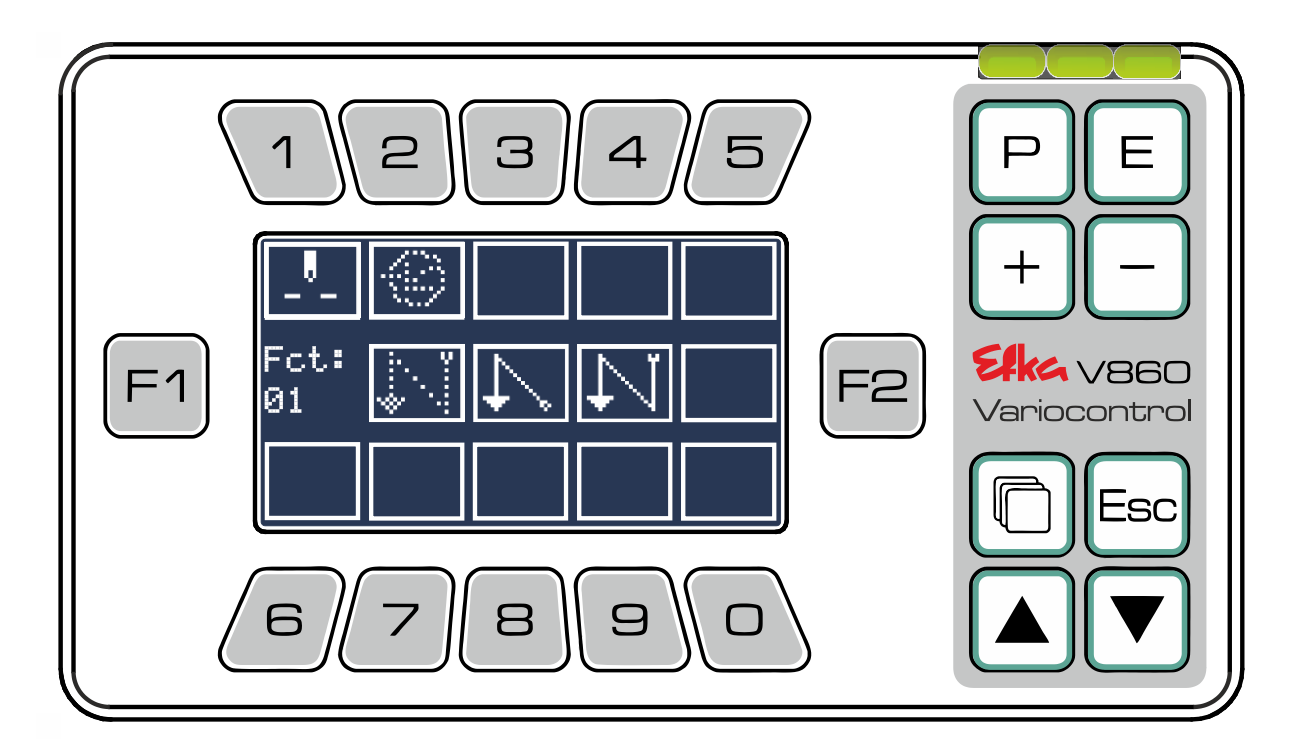

Premindo  $\left(\frac{4}{5}\right)$ , poderá consultar e selecionar todas as **barras de funções** arquivadas (quer sejam as **barras de funções** criadas pelo utilizador ou as **barras pré-definidas**).

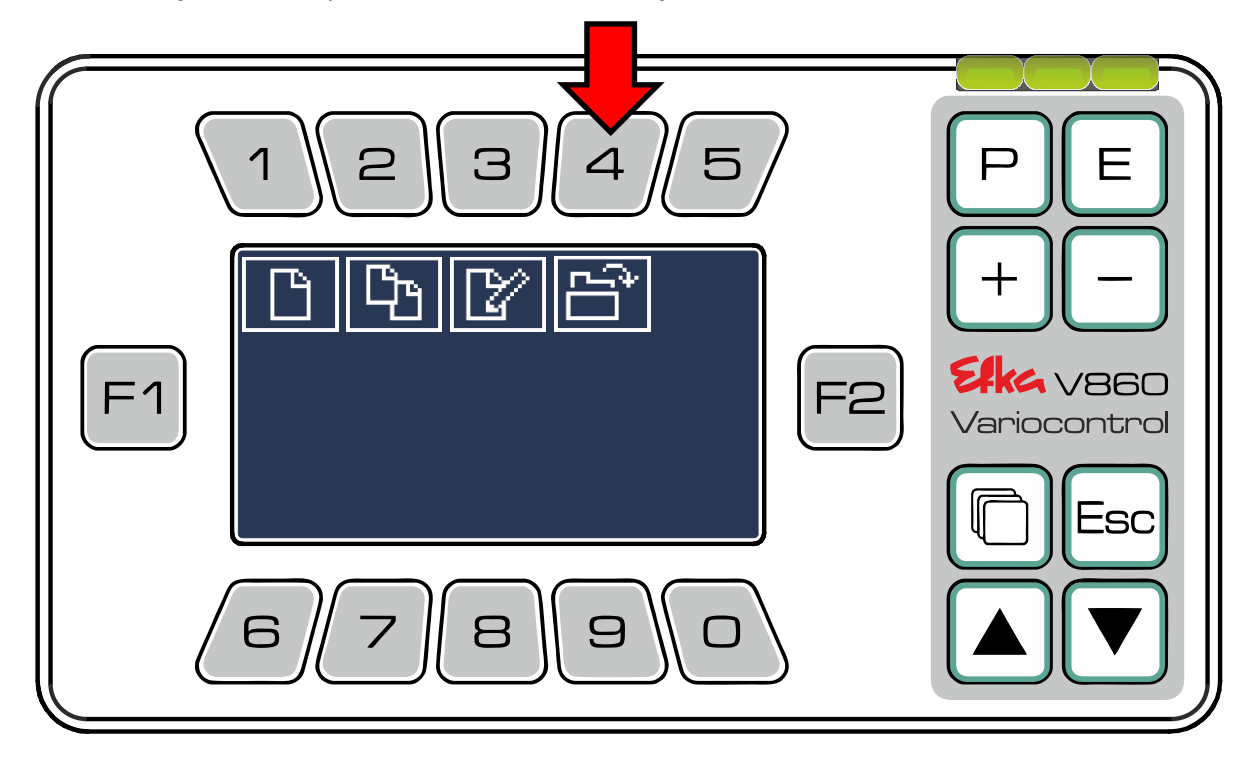

### **Efka** - Variocontrol V860

Com F1 ou F2 faça a seleção da **barra de funções** desejada e carregue / confirme a sua seleção  $com(\underline{E})$ 

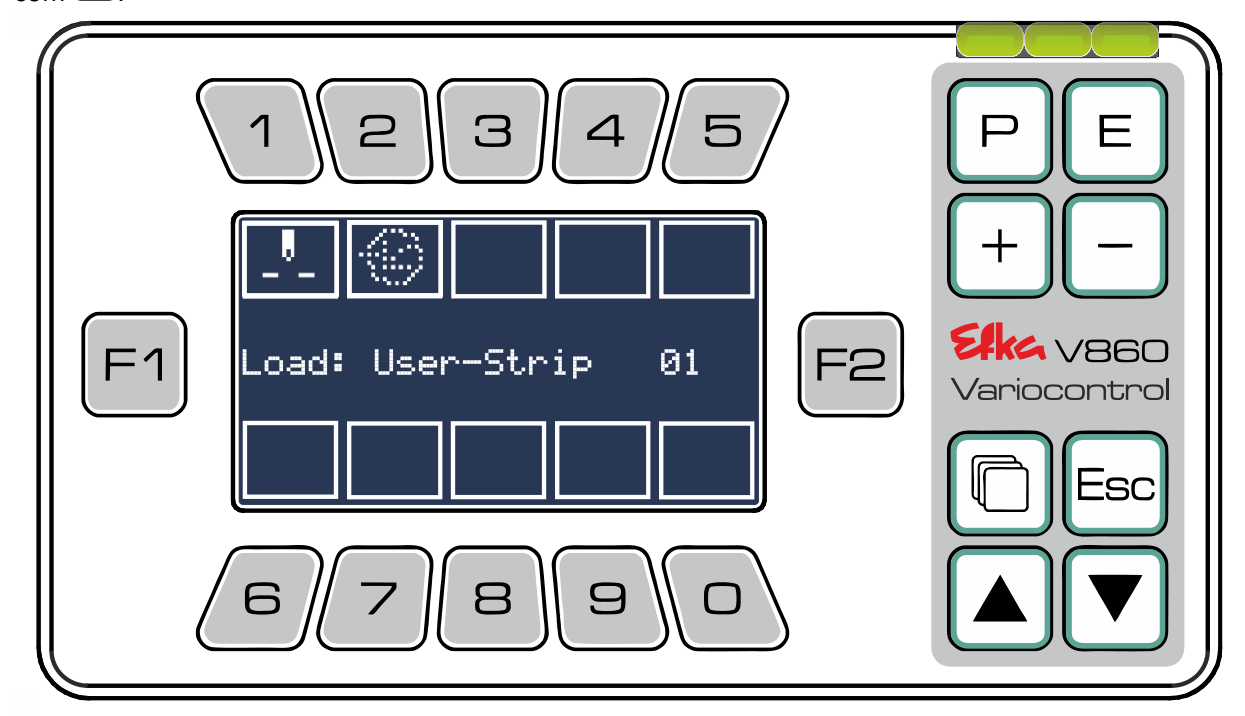

A **barra de funções** selecionada é automaticamente aceite e o painel de comando passa para o ecrã inicial.

### <span id="page-23-0"></span>7 Menu USB

No menu principal pressione  $\begin{bmatrix} 6 \end{bmatrix}$  para aceder ao **Menu USB** (tem de estar conectada uma Pen USB no controlador para se poder aceder ao menu).

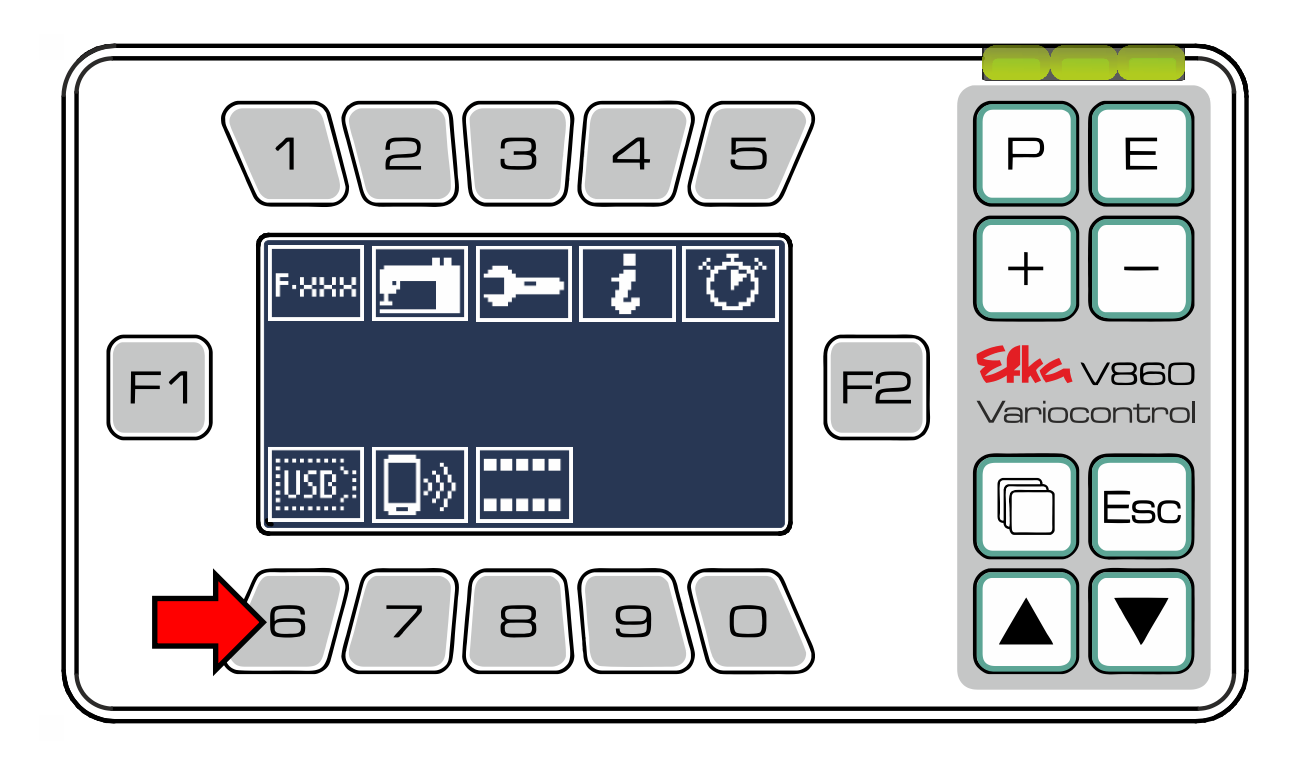

**Efkei** - Variocontrol V860

Para descarregar dados do controlador **para** a **Pen USB** pressione

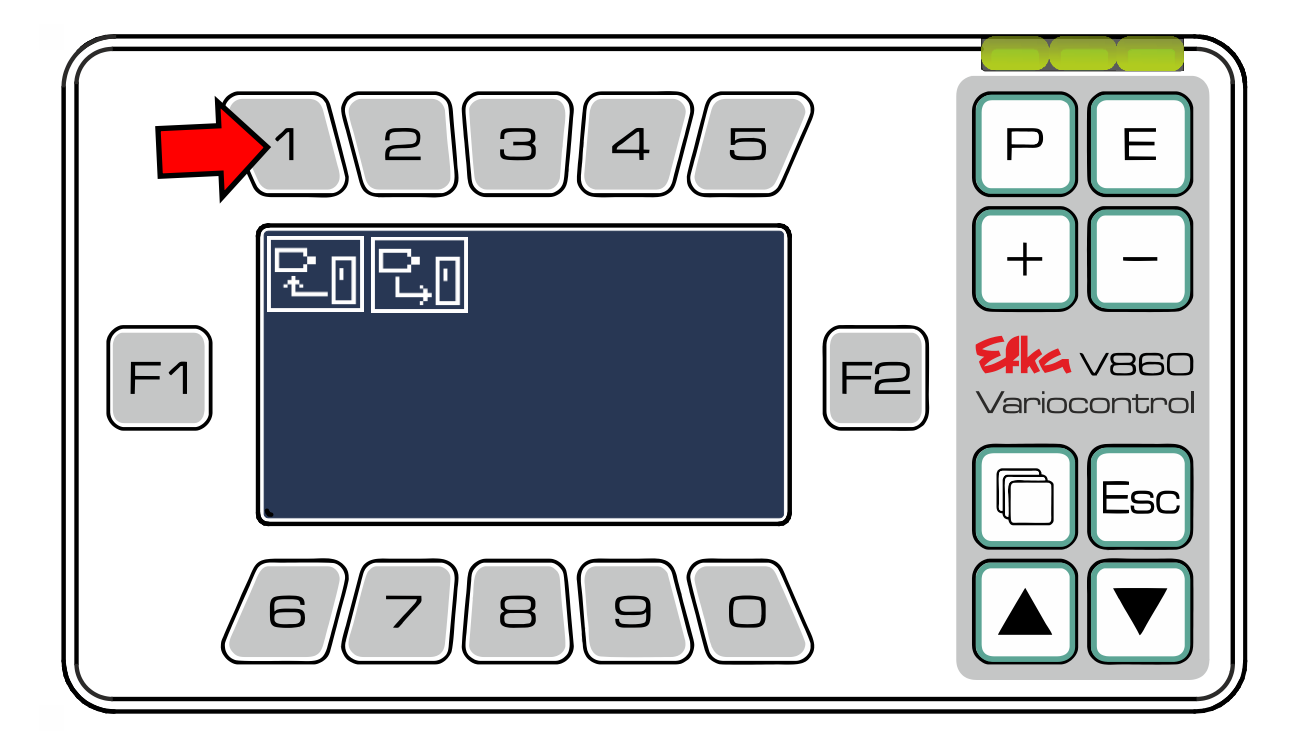

Selecione agora o ficheiro de dados que deseja descarregar para a Pen USB e pressione a respetiva  $\text{tecla}\left(\begin{array}{c}1\end{array}\right)$ até $\left(\begin{array}{c}3\end{array}\right)$ . (Ex.  $\left(\begin{array}{c}1\end{array}\right)$ Guardar parâmetros)

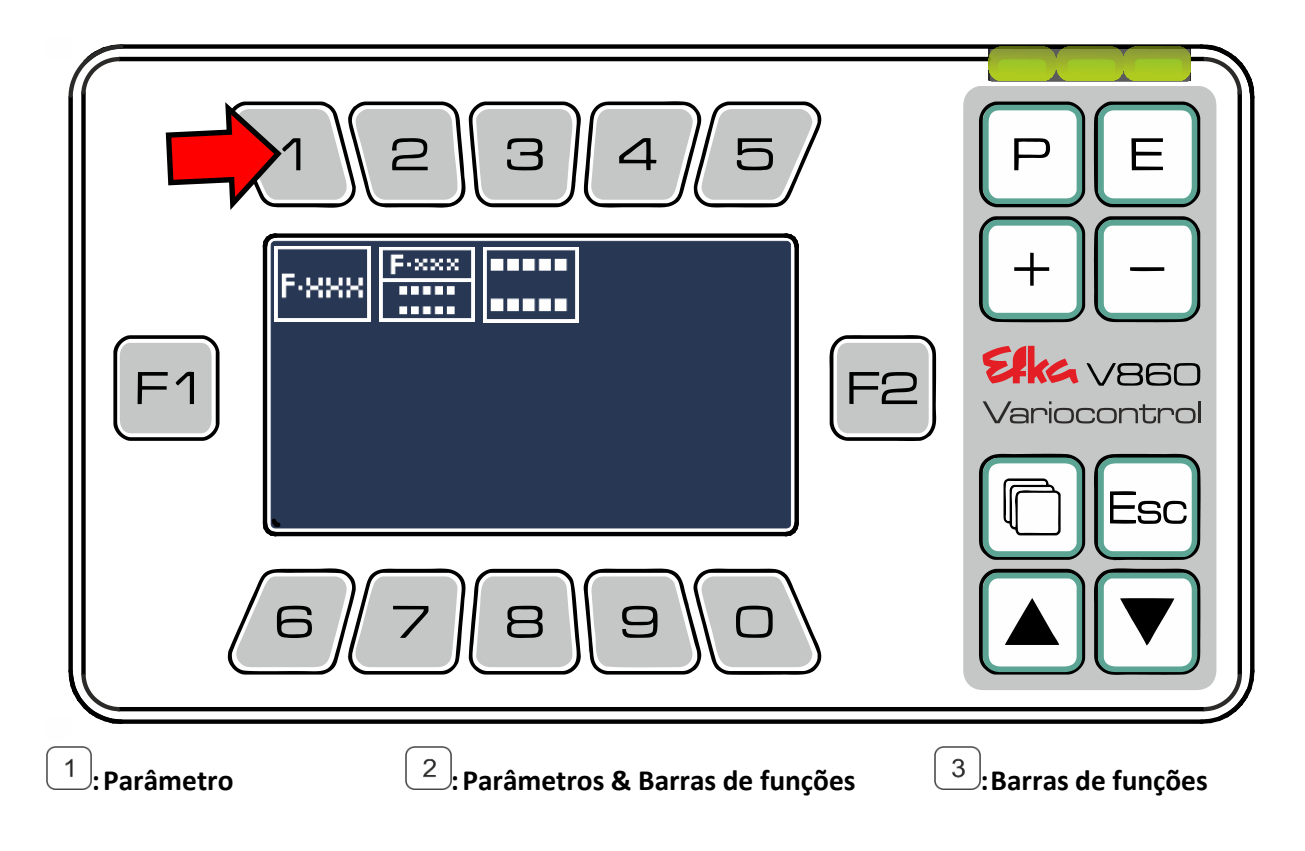

### **Efka** - Variocontrol V860

Pressione o  $(\text{E})$  para criar um novo ficheiro na Pen USB. Quando pretenda sobrescrever um ficheiro de dados existente, selecione o respetivo arquivo de dados com as **teclas**  $(\pm)$  &  $(\equiv)$  e confirme esse procedimento (sobrescrever) com  $\left(\mathsf{E}\right)$ .

**(O procedimento e a sequência de operações é similar para todos os tipos de dados)**

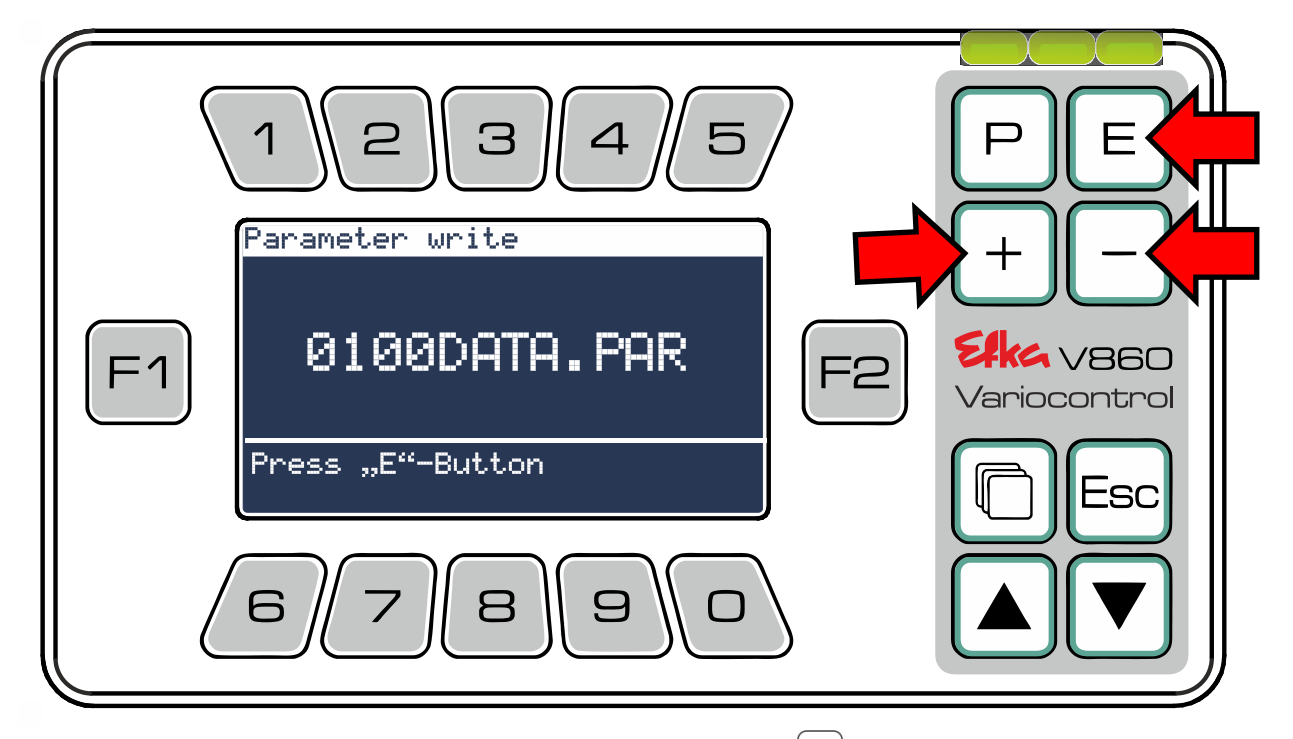

Para descarregar dados da Pen USB **para** o **controlador** pressione

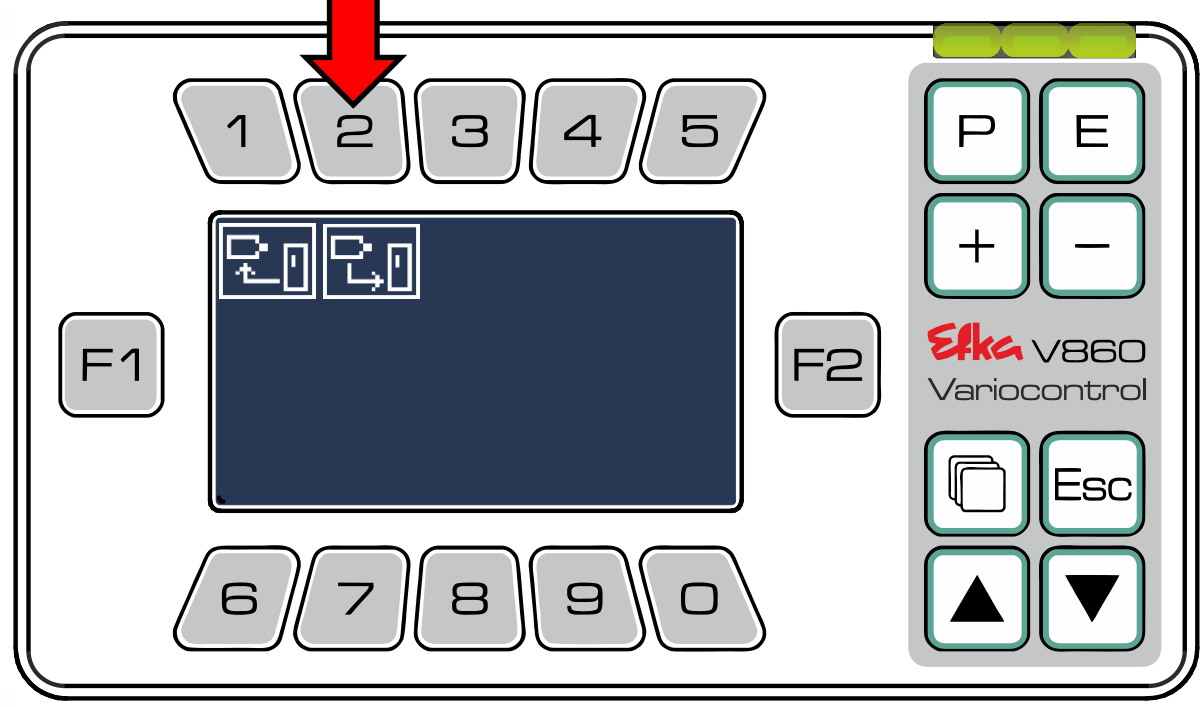

Selecione agora o ficheiro de dados que deseja descarregar para o controlador e pressione a respetiva **tecla** <sup>1</sup> até <sup>3</sup>. (**Ex.** <sup>1</sup> Carregar parâmetros)

Efke<sup>a</sup> - Variocontrol V860

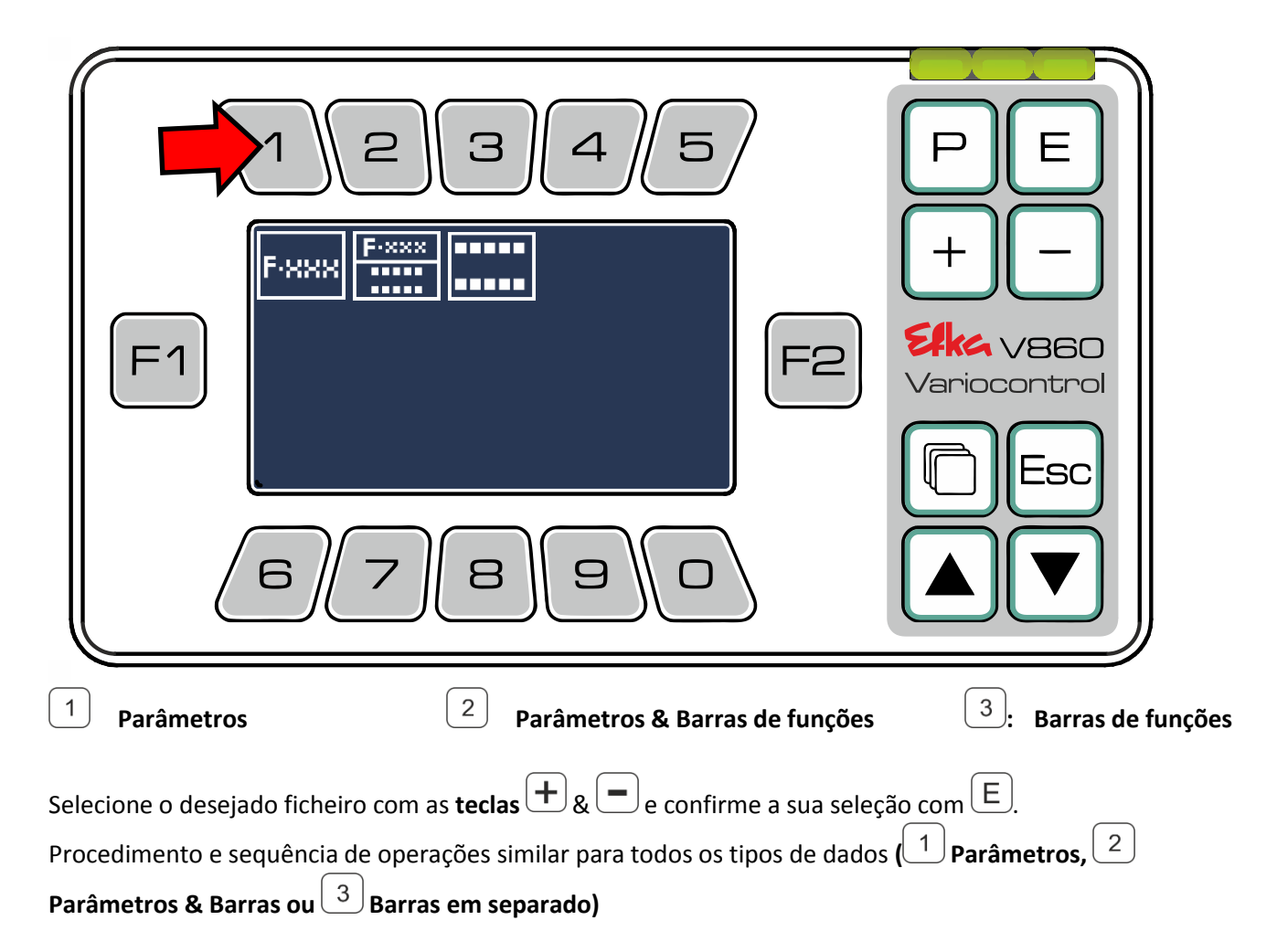

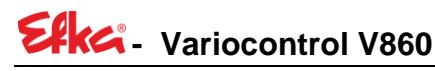

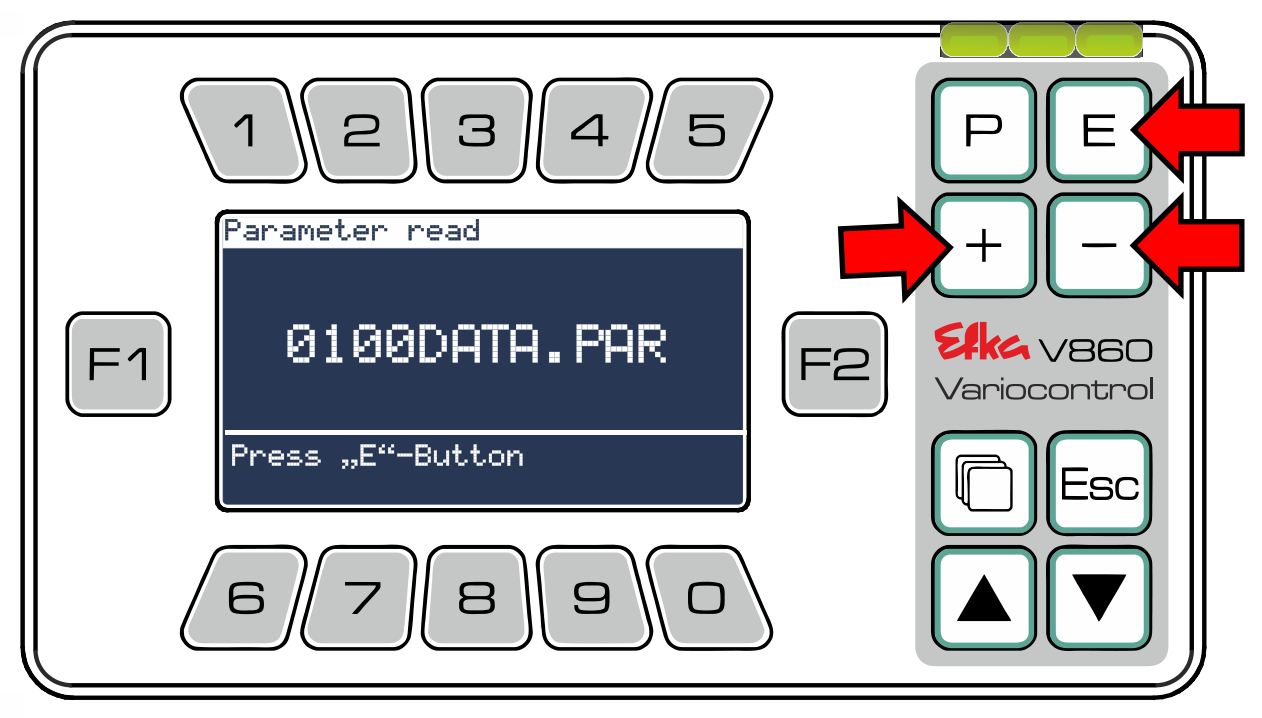

Elke - Variocontrol V860

### <span id="page-28-0"></span>8 Menu NFC

Para isso, pressione no menu principal o  $\boxed{7}$  para aceder ao **Menu NFC**.

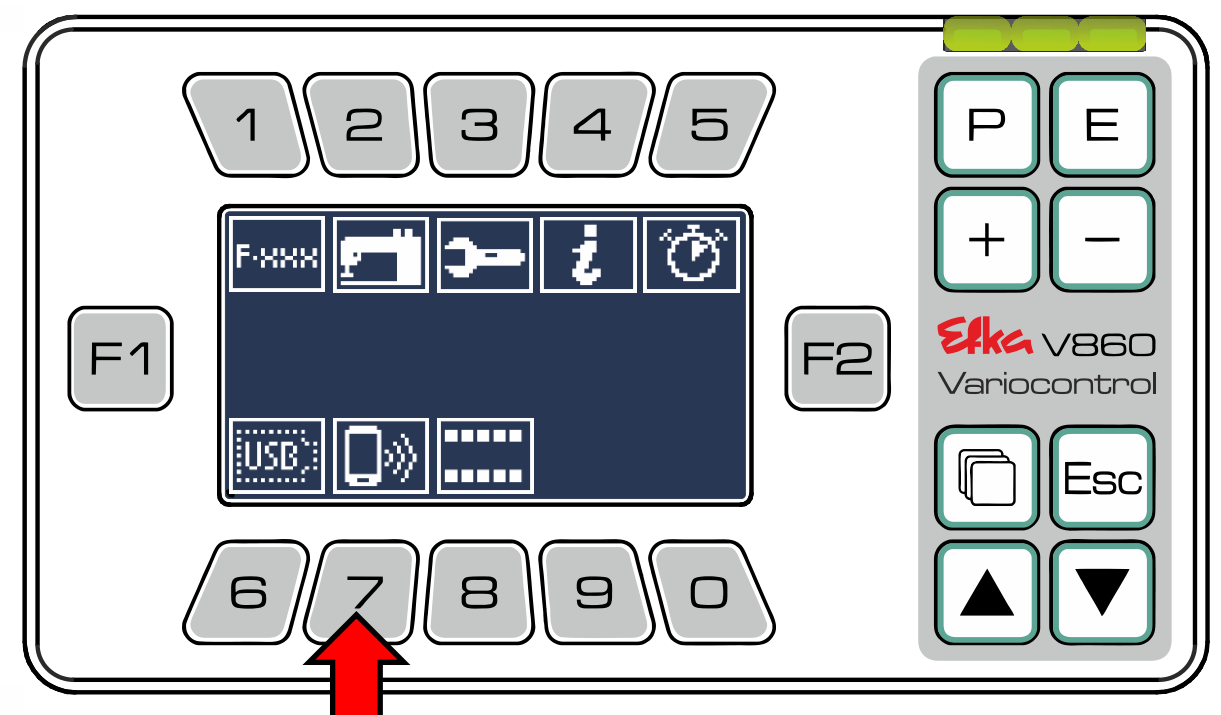

Para descarregar dados do controlador **para** o **módulo NFC** pressione

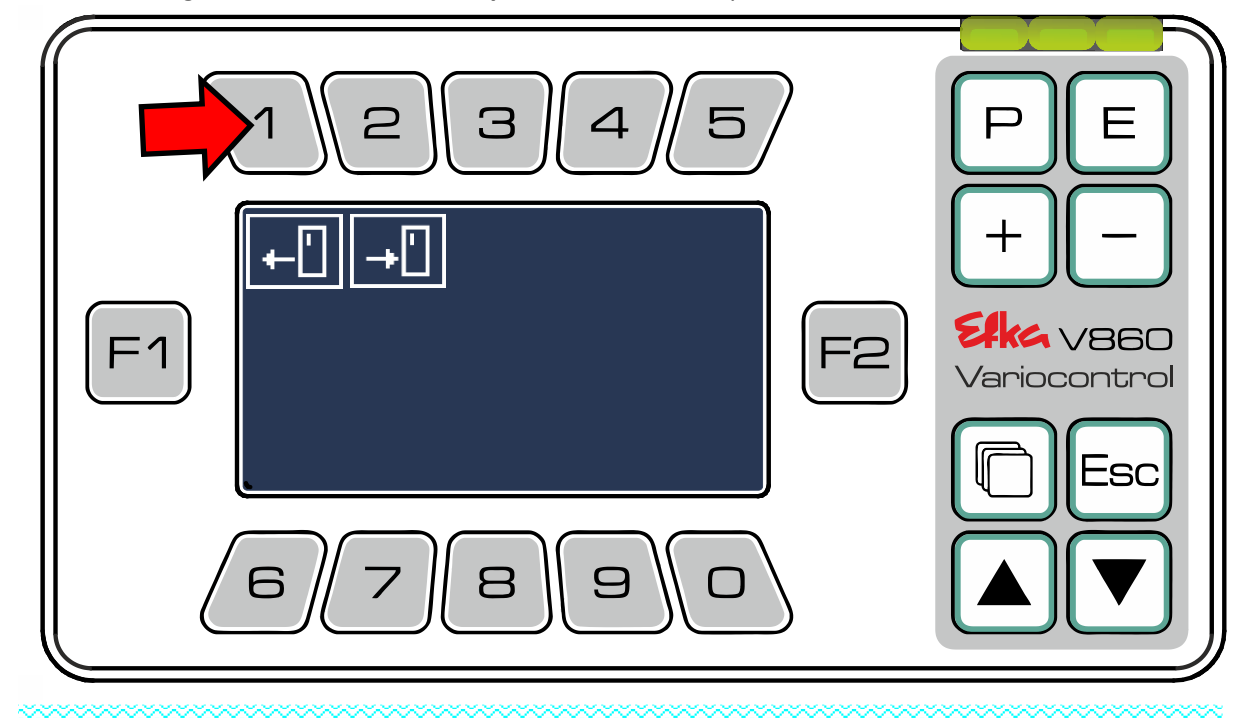

### **Nota importante!**

Quando se encontrarem dados no módulo NFC será interrogado uma única vez ao ligar o controlador se deseja descarregar esses dados para o controlador. Caso tenha inicialmente rejeitado fazer a descarga terá ainda a possibilidade para o fazer premindo o "2" visualizado nesse ecrã!

Para descarregar dados **para** o **controlador** pressione o طe siga as instruções da maneira habitual.

### **Efka** - Variocontrol V860

No menu NFC pode selecionar os ficheiros que deseja descarregar para o módulo interno NFC do painel de comando, de maneira a poder em seguida transferi-los via WiFi para o seu aplicativo no telemóvel.

**Ex.** Pressione o  $\left( \begin{array}{c} 1 \end{array} \right)$ se deseja descarregar **dados de parâmetros** para o módulo NFC.

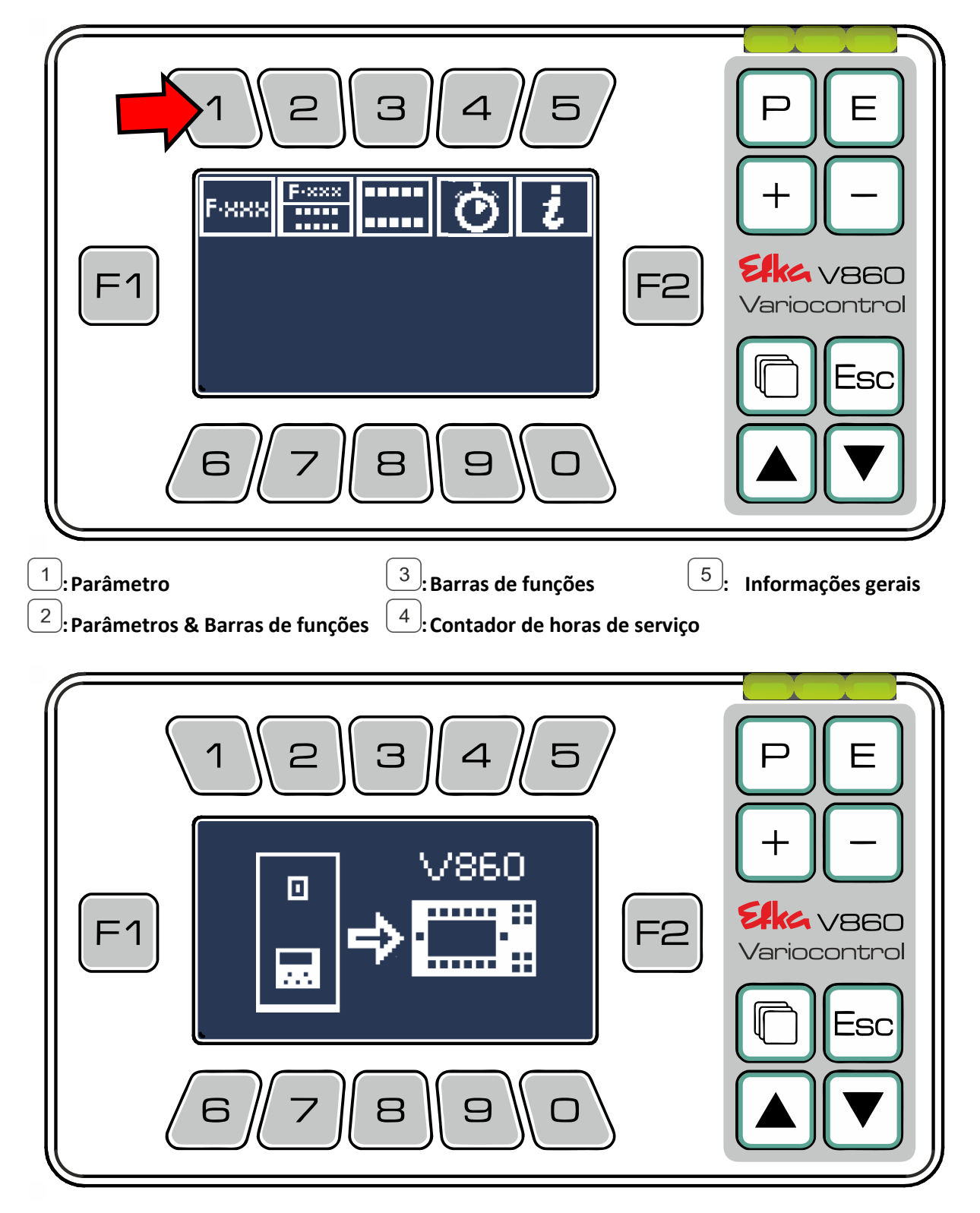

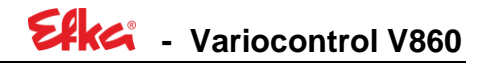

O controlador envia os dados para o módulo NFC no painel de comando V860. O painel de comando está agora preparado para transmitir os dados via NFC. Abra o aplicativo "EfkaApp" e siga as instruções de uso.

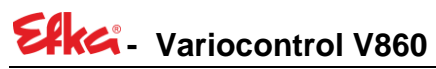

### **Nota importante!**

Instruções de uso detalhadas para o aplicativo "EfkaApp" podem ser consultadas em

www.efka.net/Downloads/Accessories/EfkaApp

### <span id="page-31-0"></span>Legenda dos símbolos

#### <span id="page-31-1"></span>9.1 V860 – Funções das teclas

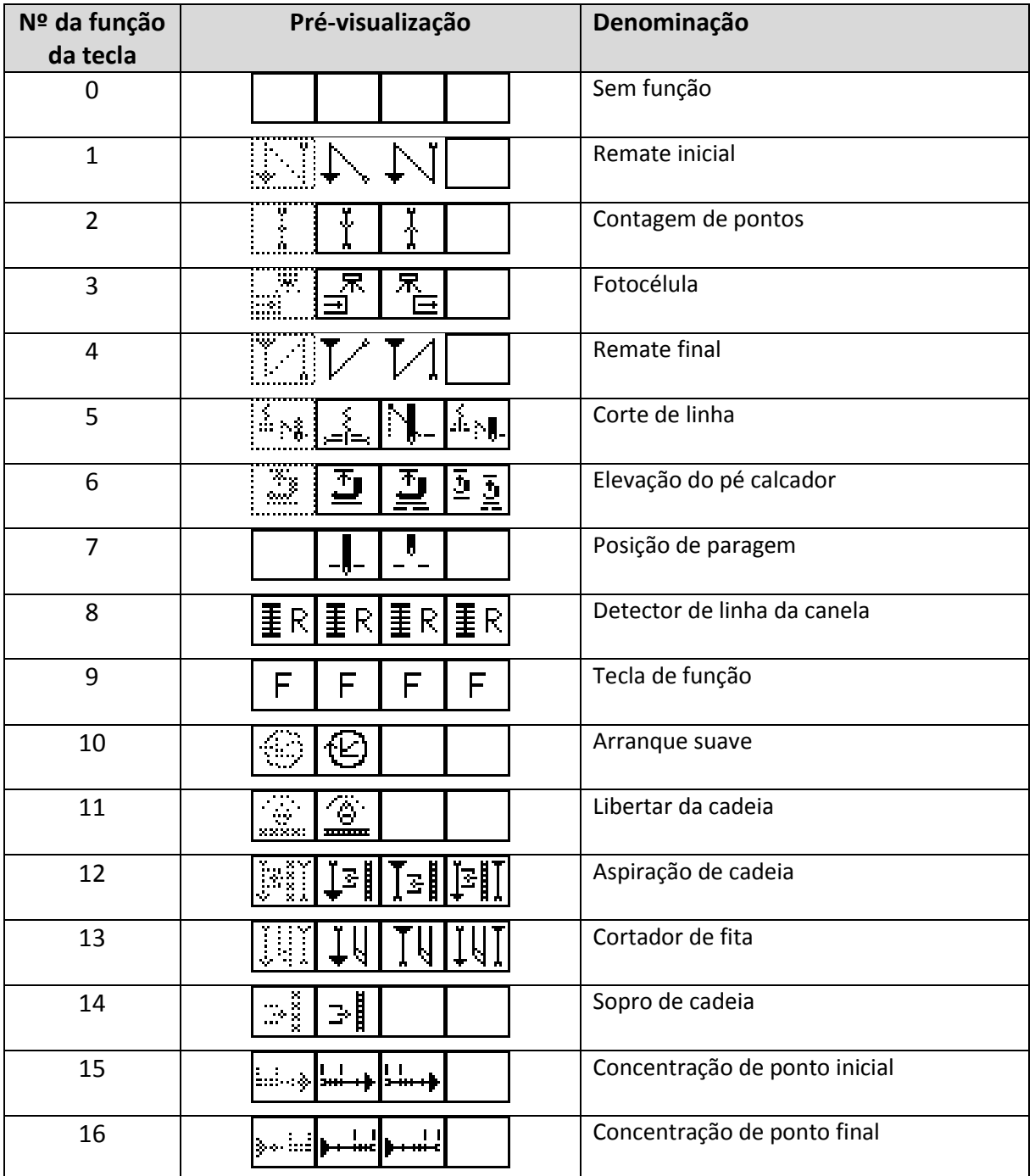

Efka - Variocontrol V860

#### <span id="page-32-0"></span>9.2 Pictograma

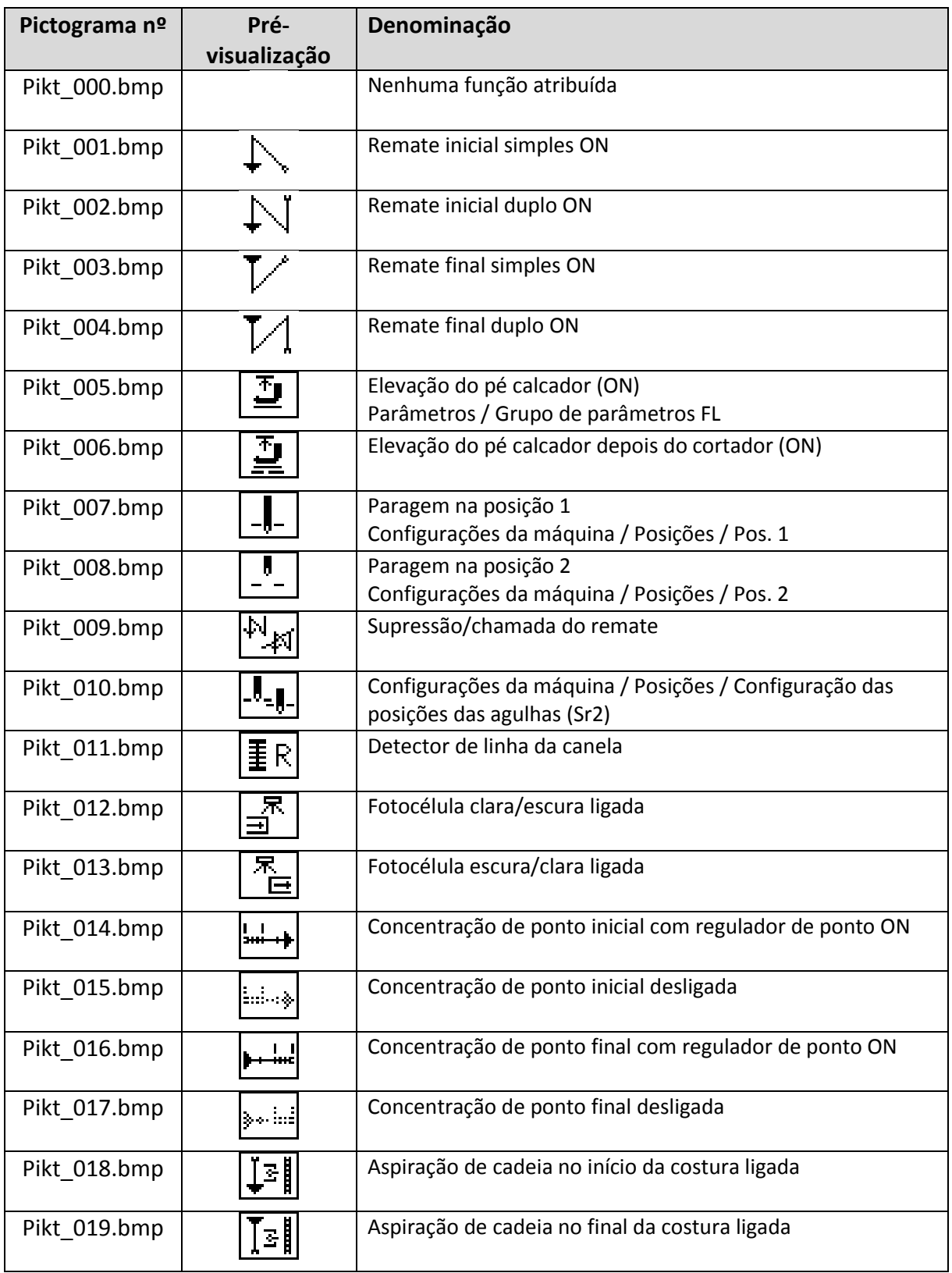

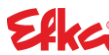

### **- Variocontrol V860**

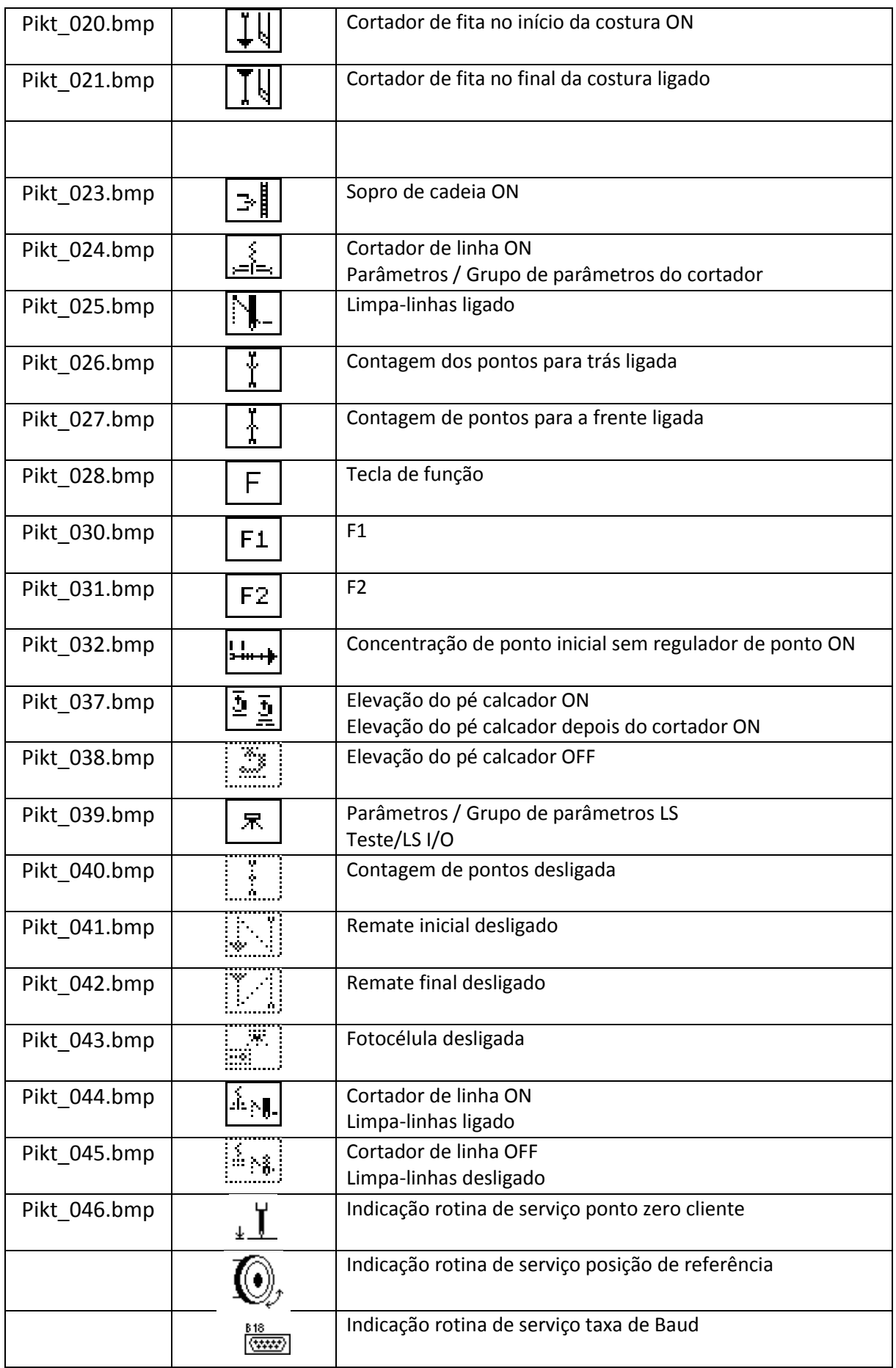

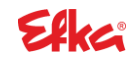

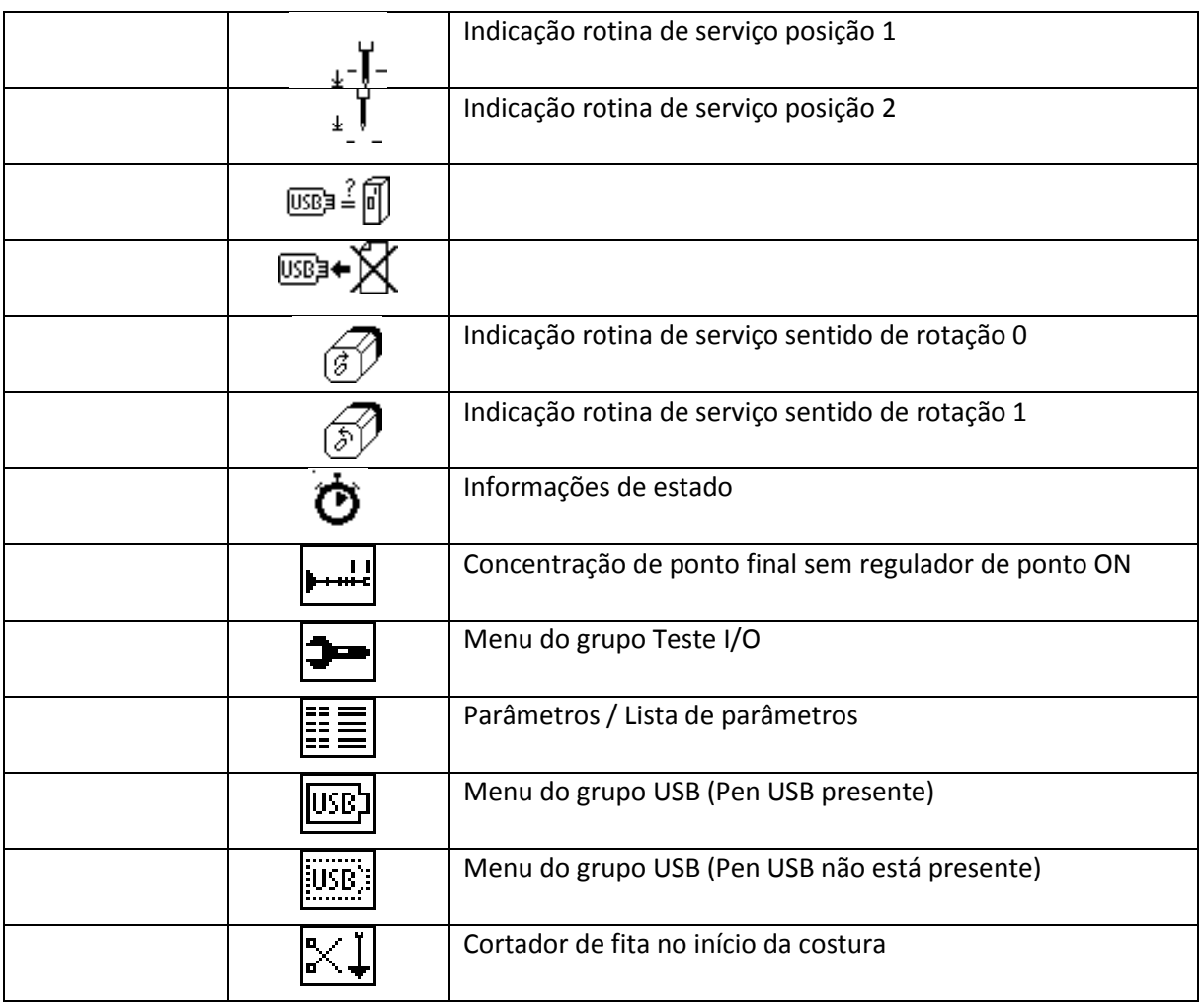

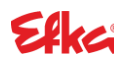

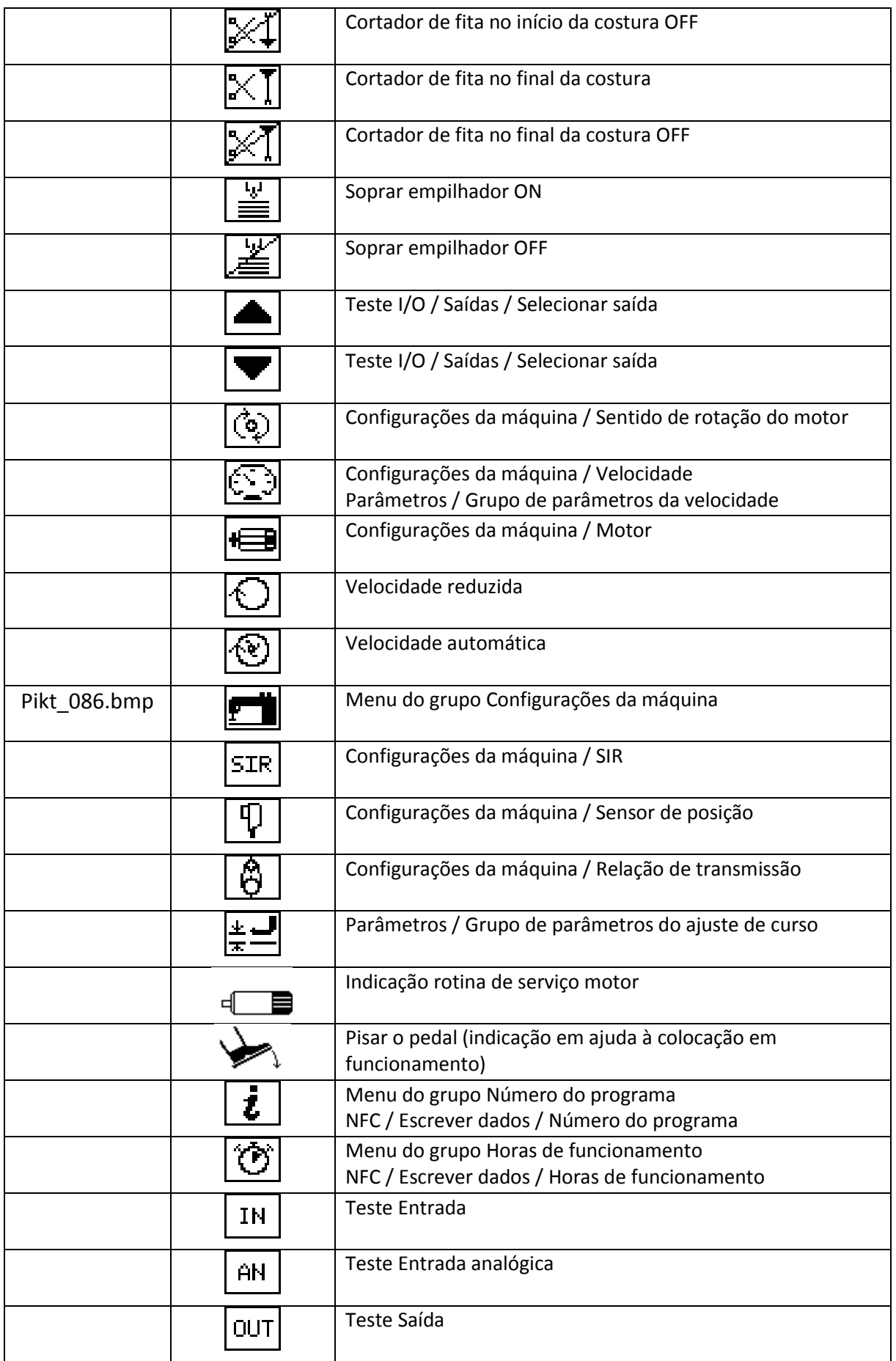

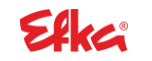

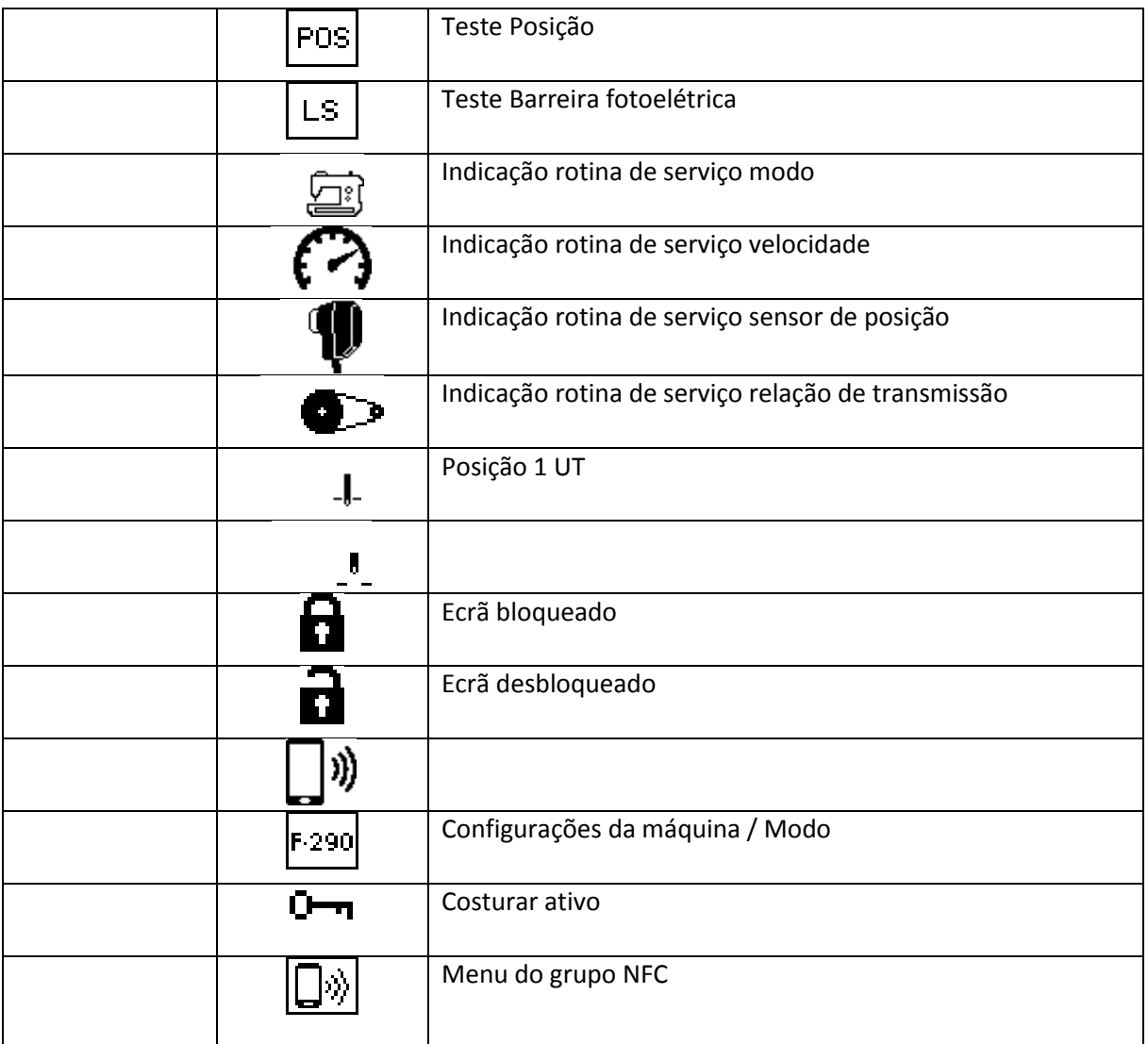

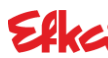

### **- Variocontrol V860**

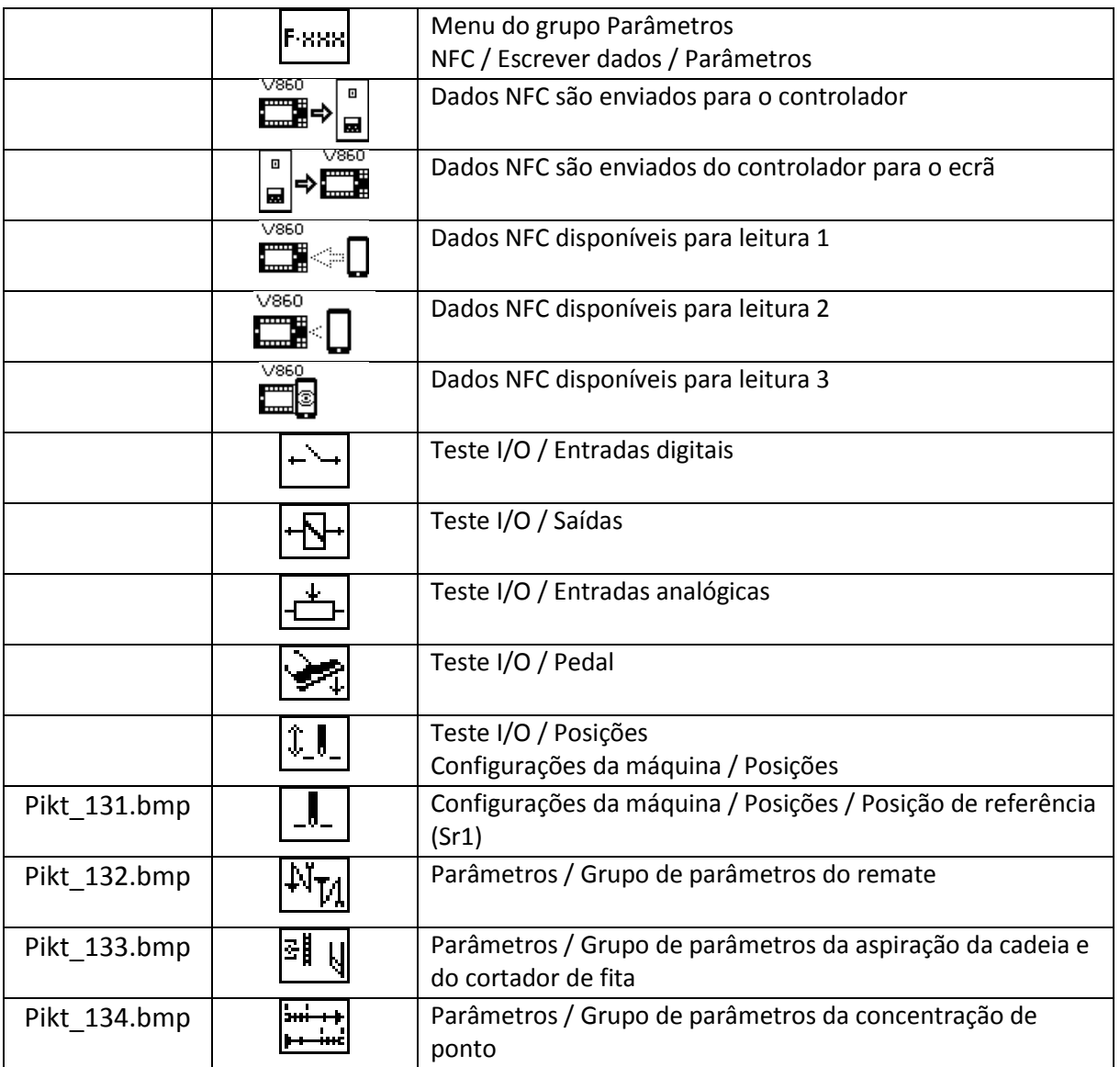

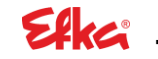

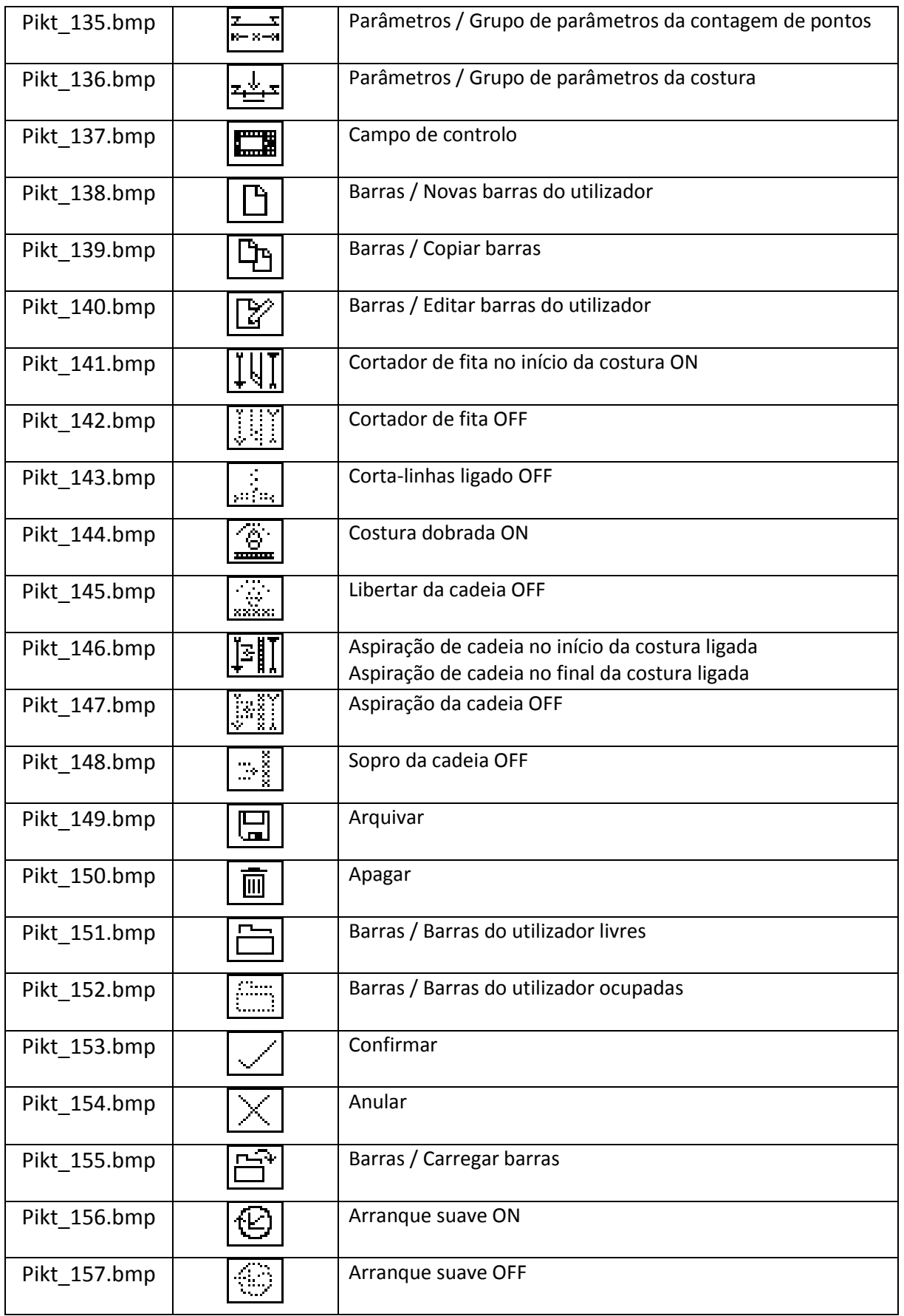

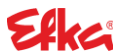

### **- Variocontrol V860**

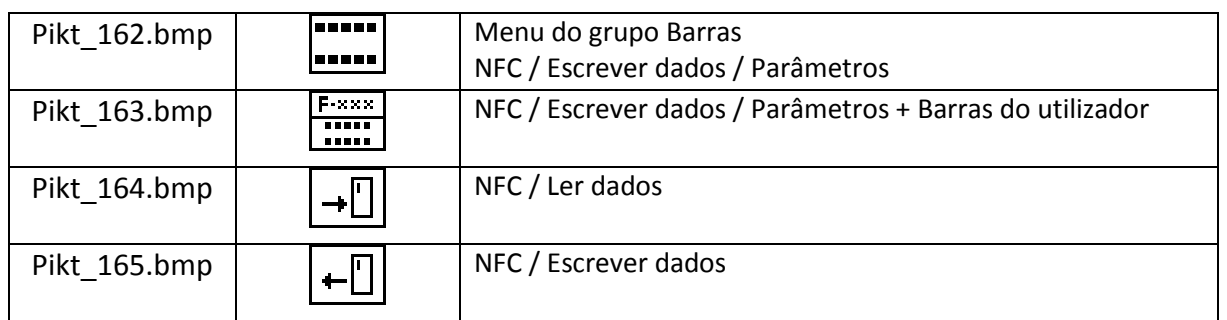

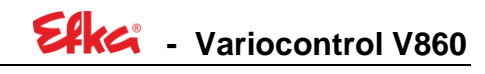

**Anotações:**

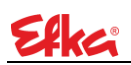

**Anotações:**

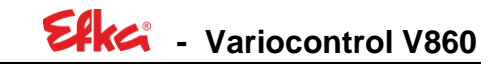

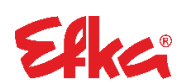

**FRANKL & KIRCHNER GMBH & CO KG SCHEFFELSTRASSE 73 – 68723 SCHWETZINGEN TEL.: +49-6202-2020 – FAX: +49-6202-202115 E-Mail: info@efka.net – www.efka.net**

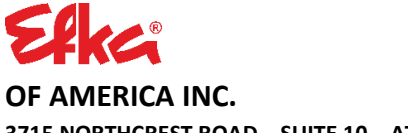

**3715 NORTHCREST ROAD – SUITE 10 – ATLANTA – GEORGIA 30340 PHONE: +1-770-457 7006 – FAX: +1-770-458 3899 – efkaus@efkaus.comcastbiz.net**

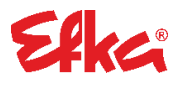

**ELECTRONIC MOTORS SINGAPORE PTE. LTD. 67, AYER RAJAH CRESCENT 05-03 – SINGAPORE 139950 PHONE: +65-67772459 – FAX: +65-67771048 – email: efkaems@efka.net**

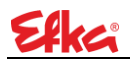